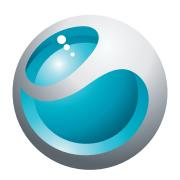

# **Vivaz**<sup>TM</sup> Extended User guide

**Sony Ericsson** make.believe

# **Contents**

| Additional Help              | 5  |
|------------------------------|----|
| Getting started              | 6  |
| Assembly                     | 6  |
| Help in the phone            | 8  |
| Phone overview               | 9  |
| Menu overview*               | 10 |
| Navigation                   | 11 |
| Using other networks         | 14 |
| Status icons                 | 15 |
| Calls                        | 16 |
| Making and receiving calls   | 16 |
| More calling features        | 18 |
| Entering text                | 20 |
| Handwriting                  |    |
| Using on-screen keyboards    | 21 |
| Contacts                     |    |
| Messaging                    |    |
| Before you use Messaging     |    |
| Messaging overview           |    |
| Text and multimedia messages |    |
| Email                        |    |
| Viewing messages             |    |
| More about Messaging         |    |
| Media                        |    |
| Viewbar and touchbar         |    |
| Updating media libraries     |    |
| Mark mode                    |    |
| Photo                        |    |
| Music                        |    |
| Video                        |    |
| Camera                       | 43 |
| Using the camera             |    |
| Camera icons and settings    |    |
| Auto review                  |    |
| Location services            |    |
| Using GPS                    |    |
| Favourites                   |    |
| GPS data                     |    |

|    | Location requests                                | .51 |
|----|--------------------------------------------------|-----|
|    | Positioning settings                             | .51 |
|    | Google Maps™                                     | .52 |
| In | ternet                                           | 53  |
|    | Bookmarks                                        |     |
|    | History pages                                    |     |
|    | More browser features                            |     |
|    |                                                  |     |
|    | Web feeds                                        |     |
| O  | rganiser                                         |     |
|    | File manager                                     | .55 |
|    | Clock                                            | .56 |
|    | Calendar                                         | .56 |
|    | Google™                                          | .57 |
|    | Notes                                            | .57 |
|    | Converter                                        | .58 |
|    | Calculator                                       | .58 |
|    | Adobe™ PDF                                       | .58 |
|    | Quickoffice™                                     | .58 |
|    | Search                                           | .58 |
|    | RoadSync™                                        |     |
| ۸. | oplications                                      |     |
| A  |                                                  |     |
|    | PlayNow™ application<br>Radio                    |     |
|    |                                                  |     |
|    | TrackID™ application                             |     |
|    | Voice recorder                                   |     |
|    | Conversations                                    | .61 |
| Tr | ansferring and handling content                  | .62 |
|    | Using a USB cable                                | .62 |
|    | Sending content to another phone                 | .62 |
| Uı | odating your phone                               | .65 |
|    | Updating your phone using Sony Ericsson PC Suite |     |
|    | onnectivity                                      |     |
| C  | Wi-Fi <sup>TM</sup>                              |     |
|    |                                                  |     |
|    | Media Server                                     |     |
|    | Access points                                    |     |
|    | Synchronising                                    |     |
| Se | ettings                                          | .69 |
|    | Personal settings                                | .69 |
|    | Phone settings                                   | .70 |
|    | Application manager                              | .77 |

| Troubleshooting78                             |    |  |  |
|-----------------------------------------------|----|--|--|
| Start-up problems                             |    |  |  |
| Lock problems                                 | 78 |  |  |
| Indicator light                               | 78 |  |  |
| Communication problems                        | 78 |  |  |
| Memory full                                   | 79 |  |  |
| Problems connecting to a PC or another device | 80 |  |  |
| Miscellaneous                                 | 80 |  |  |
| IMEI number                                   | 81 |  |  |
| Legal information                             | 82 |  |  |
| Index                                         | 83 |  |  |

# **Additional Help**

The complete user documentation for your phone consists of:

- User guide (delivered with your phone) an overview of your phone with the information needed to get you started.
- Help texts help in your phone on most applications.
- Extended User guide an up-to-date User guide with step-by-step instructions and additional information on features available in your phone. The Extended User guide is available on the Memory card. You can also access this document at www.sonyericsson.com/support.
- Please read the Important information before you use your mobile phone.

# **Getting started**

# **Assembly**

Before you start using your phone, you need to insert a SIM (Subscriber Identity Module) card and the battery.

# To insert the SIM card

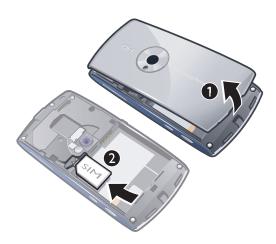

- 1 Remove the battery cover.
- 2 Put the SIM card into its holder with the gold-coloured contacts facing down.

# To insert the battery

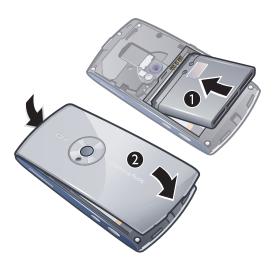

- 1 Insert the battery with the label side up and the connectors facing each other.
- 2 Put the battery cover into place.

# Turning on the phone

# To turn on the phone

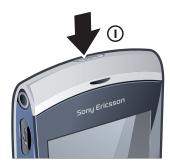

- 2 Enter your SIM card PIN, if requested, and select **OK**.
- 3 The first time you turn on the phone, follow the instructions to use the setup wizard for basic settings and useful tips.

# PIN

You may need a PIN (Personal Identification Number) to activate the services and functions in your phone. Your PIN is supplied by your network operator. Each PIN digit appears as \* unless it starts with emergency number digits, for example, 112 or 911. You can see and call an emergency number without entering a PIN.

If you enter the wrong PIN three times in a row, the SIM card is blocked. See SIM card lock on page 76.

# SIM card

The SIM (Subscriber Identity Module) card, which you get from your network operator, contains information about your subscription. Always turn off your phone and detach the charger before you insert or remove the SIM card.

You can save contacts on the SIM card before you remove it from your phone. See *To copy contacts between the memory card and the SIM card* on page 24.

# Charging the phone

The phone battery is partly charged when you buy it.

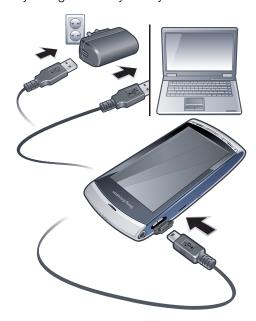

# To charge the phone using the power adapter

- Connect the phone to a power outlet using the USB cable provided and the power adapter.
- You can use your phone while it is charging. You can charge the battery at any time and for more or less than 3 hours using the power adapter. You can interrupt the charging without damaging the battery.

#### To charge the phone using a computer

Connect the phone to a USB port on a computer using the USB cable provided.

# Memory

You can save content on a memory card, in the phone memory and on your SIM card. Photos and music are saved on the memory card, if a memory card is inserted. If not, or if the memory card is full, photos and music are saved to the phone memory. Messages and contacts are saved in the phone memory by default, but you can choose to save them on the SIM card.

#### To view available memory

Select Menu > Organiser > File manager.

# Memory card

Your phone supports memory cards, adding more storage space to your phone. A memory card used in your phone can also be used with other compatible devices.

You can move content between your memory card and the phone memory.

# To insert or remove a memory card

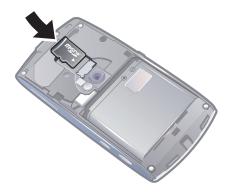

- 1 Insert the memory card with the gold-coloured contacts facing down.
- To release and remove the memory card, press and select **Remove memory** card, then press the edge of the memory card inwards.

# Help in the phone

An extended User guide is saved on your phone memory card. You can also access this document at *www.sonyericsson.com/support*. Help on most applications is available from the **Organiser** in your phone.

# To access the general Help in your phone

Select Menu > Organiser > Help.

# To view Help when you are in an application

Select Options > Help.

# Phone overview

- 1 On/off key, lock key
- 2 Ear speaker
- 3 3.5 mm headset connector
- 4 Connector for USB cable
- 5 Loud speaker
- 6 Touch screen
- 7 End key
- 8 Main menu key
- 9 Call key
- 10 Volume, digital zoom keys
- 11 Camera light
- 12 Camera
- 13 Video key
- 14 Photo key

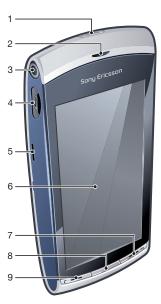

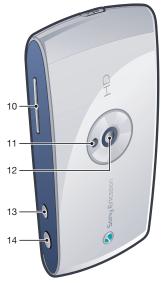

# Menu overview\*

▶ PlayNow™

Internet

Applications

Radio TrackID™ Media server Downl. chat apps

IM

Conv. msgng Web publishing Record sound

Camera

Messaging

🚾 Media Photo

Music Video

Location services

Google Maps Location Wisepilot

Contacts

Calendar

See Log\*\*

Organiser File manager Clock RoadSync

SonyEricsson Sync

Google Search Notes Dictionary Converter Calculator Adobe PDF Quickoffice Help

Settings

Personal **Profiles** Themes Standby Phone Date and time Language

Display Download settings Sensor settings Touch input

Accessories Application sett. Phone management

Application mgr Installed apps. Installation files Install settings

Telephony Call sett. Speed dialling Voicemail Divert calls Call barring Connectivity Network Wi-Fi Bluetooth USB Destinations Connection mgr Data transfer Remote drives Admin. settings

\* Some menus are operator-, network- and subscription-

dependent.

\*\* You can use touch functionality to scroll between tabs in submenus. For more information, see Navigation on page 11.

# **Navigation**

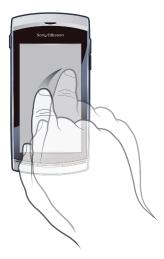

You can move through menus with your fingertips or with a stylus. Tap or double-tap an item to select or open it. You can also switch between running applications.

#### Main menu

You can access menus from **Menu**. Tap a menu to open it. You can display menus by list or by grid, create your own folders, or move contents between folders.

#### To access the main menu

Press the main menu key.

# To change the main menu view

- 1 Select Menu > Options > Change menu view.
- 2 Select an option.

# Automatic keylock and screen guard

The screen and keys may be locked automatically after a period of inactivity.

# To change automatic keylock and screen guard settings

- 1 Select Menu > Settings > Phone > Phone management > Auto. keylock.
- 2 Select an option.

# To unlock the phone manually

Press 
 and select Unlock.

#### To lock the phone manually

• Press (1)—1) twice.

# Multitasking

Your phone lets you view and switch between all running applications.

#### To view running applications

- 1 Press and hold down the main menu key.
- 2 To switch to a running application, tap it.
- Leaving applications running in the background increases the demand on battery power and reduces the battery life.

#### To end a function

In most cases, select Options > Exit.

#### To delete items

• In most applications, to delete items such as files, folders, messages, or media files, select an item, and then select **Options** > **Delete**.

# Standby

After you have turned on your phone and entered your PIN, the name of the network operator appears. This view is called standby. Your phone is now ready to use.

#### To return to standby

Press

# Default standby screen

The default standby screen provides five different standby views:

| Favourite contacts view |
|-------------------------|
| Twitter view            |
| Flow view               |
| Album view              |
| Shortcuts view          |
|                         |

- ! The icon for some standby views, for example, the Album view, may change according to the content displayed on the standby screen.
- These five views are only available when **Sony Ericsson** is selected as the default standby theme.

# To switch between standby views

- Tap the icon of the desired view.
- You can flick your finger right or left on the screen to switch between views.

# To navigate within a standby view

• When within, for example, the Album view, flick your finger up or down on the screen.

# Accessing more information

You can access more information from a standby view, for example, to view time and date, to access the standby music player or use the touchbar.

# To view more information from a standby view

- To show more information or to show the touchbar, press
- To go back to the full screen view, tap the area on the screen between the view icons and the touchbar.

# To use the touchbar from standby mode

- 1 If the touchbar is not displayed at the bottom of the screen, press ...
- 2 Tap one of the following icons:
  - make calls.
  - 🐁 go to the main **Media** menu.
  - send and receive messages.
  - O search the phone or the Internet.

# To change the wallpaper of a standby view

- 1 Touch and hold a view icon and select an option:
  - **Empty** no wallpaper.
  - Picture display a picture as wallpaper.
  - Adobe Flash use an Adobe™ Flash™ file as wallpaper.
  - Twitter display the Twitter™ application as wallpaper.
  - **Flow** display a wave that adjusts itself horizontally, irrespective of the orientation in which you hold the phone.
  - Album display photos or video clips from Media.
  - Favourite contacts display your favourite contacts as wallpaper.
  - Shortcuts display shortcuts to applications or websites as wallpaper.
- 2 Select a file, if requested.
- 3 To save your changes, select Exit.
- It is not possible to select the same file as the wallpaper for more than one view.

#### Flow view

Flow view displays a wave that adjusts itself horizontally irrespective of the orientation in which you hold the phone.

# **Favourites view**

The Favourites view provides quick access to your favourite contacts.

With each contact in Favourites view, you can choose to make a call, send a message or view detailed contact information in the Contacts application.

#### To add a contact to Favourites

- 1 Tap ★.
- 2 Tap  $\frac{1}{2}$  and select the contact or contacts you wish to add.

#### To remove a contact from Favourites

- 1 Tap 🚖 .
- 2 Tap —.
- 3 Tap the contact you wish to remove, and select **Yes**.
- 4 To remove more contacts, repeat step 3.

#### To call a favourite contact

- Tap ★.
- 2 Tap a contact and select Call.

# To send a message to a favourite contact

- 1 Tap 🛬
- 2 Tap a contact and select Message.

# To view details about a favourite contact in Contacts

- 1 Tap 🚖 .
- 2 Tap a contact and select View in Contacts.

# Album view

The Album view provides quick access to your photos and video clips.

You can view these contents or send them to other compatible devices. You can also set a photo as the wallpaper for a standby view.

# To set a photo as the wallpaper of a view

- 1 Tap 🔊.
- 2 Tap a photo and select **Set as wallpaper**.
- 3 Select a view.

# To send a photo or video clip

- 1 Tap 🔊.
- 2 Tap a photo or video clip and select **Send as**.
- 3 Select a sending method.

# To view a full-size photo in Media

- Tap 
   ▶.
- 2 Tap a photo and select View in Media.

# To play video clips from the Album view

• Tap a video clip and select View in Media.

# Shortcuts view

The Shortcuts view provides a list of shortcuts to different applications and bookmarks. You can personalise the shortcuts you wish to show.

# To change shortcut settings

- 1 Tap 📜
- 2 Tap ≥ ...
- 3 Select a shortcut and tap **Options** > **Change**.
- 4 When **Shortcut type:** appears, select **Application** or **Bookmark**.
- 5 Double-tap an item.
- 6 To save your settings, select **Back**.

#### **Twitter view**

You can access Twitter from this view. You can check your friends' status, or comment on their latest posts.

Before using this service, you must have the required Internet connection settings in your phone.

#### To create a new post

Enter text in the text field and tap update.

# To view a comment on the Twitter website

• Tap • next to the desired comment.

# To comment on new posts

- 1 Tap next to a post and enter your comments in the text field shown above the post.
- 2 To send your comments, tap update.

# To refresh the Twitter view

Tap

# To go to the Twitter website

When you view a post, tap \_\_\_\_\_.

# Using other networks

Making and receiving calls, using messaging and data transfer, for example, Internet-based services, outside your home network (roaming) may incur additional costs. Contact your operator for more information.

# **Status icons**

Status icons appear at the top of the screen. You can tap status icons to view more information or change settings.

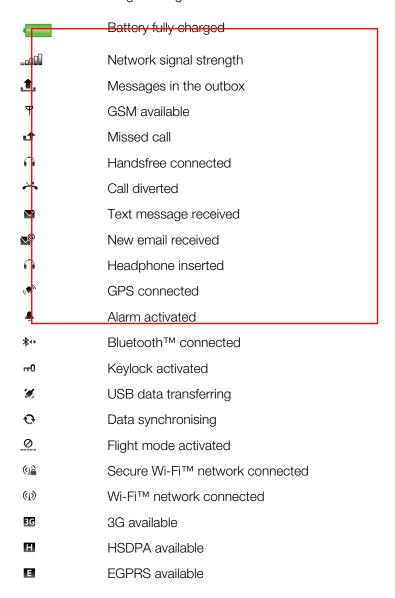

# Calls

# Making and receiving calls

You need to turn on your phone and be within range of a network.

#### To make a call

- 1 Select ## to open the dialler and enter a phone number (with international country code and area code, if applicable).
- 2 Press C.
- You can call numbers from your contacts and call lists.

#### To end a call

Press ...

#### To make an international call

- 1 Select ##, and tap \*\* twice for a "+" sign.
- 2 Enter the country code, area code (without the first zero) and phone number.
- 3 Press C.

#### To set automatic redial

Select Menu > Settings > Telephony > Call sett. > Automatic redial > On.

#### To answer a call

Press ...

#### To reject a call

Press

# To change the ear speaker volume during a call

Press the volume key up or down.

# To mute the microphone during a call

- 1 To mute the microphone, tap **Mute**.
- 2 To reactivate the microphone, tap **Unmute**.

# To turn on the loudspeaker during a call

Tap (1).

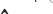

A Do not hold the phone to your ear when using the loudspeaker. This could damage your hearing.

#### To view missed calls

Press 
 to open the call list.

#### **Networks**

Your phone switches automatically between GSM and 3G (UMTS) networks, depending on availability. Some network operators allow you to switch networks manually.

# To switch networks manually

- 1 Select Menu > Settings > Connectivity > Network > Network mode.
- 2 Select an option.

# **Emergency calls**

Your phone supports international emergency numbers, for example, 112 or 911. You can normally use these numbers to make emergency calls in any country, with or without the SIM card inserted, if you are within range of a network.

In some countries, other emergency numbers may also be promoted. Your network operator may therefore have saved additional local emergency numbers on the SIM card.

#### To make an emergency call

Select ##, enter 112 (the international emergency number) and press ...

#### Video calls

You can share experiences with friends and family as they happen and save them to share later. You see the person you are talking to on your screen. The other person sees the video being shot by your camera.

# Before making video calls

To engage in a video call, both parties to the call must have a 3G (UMTS) phone subscription that supports the 3G (UMTS) service and 3G (UMTS) coverage.

#### To make a video call

- 1 Select ## and enter a phone number (with international country code and area code, if applicable).
- 2 Select Video call.

#### To answer a video call

Press .

#### To end a video call

Press

# To use the zoom when you are on an outgoing video call

Select Options > Zoom.

# To view video call options

During a video call, select Options.

# **Call list**

You can view information about recent calls.

#### To call a number from the call list

- 1 Press 
  and select a tab.
- 2 Select a name or a number and press  $\nearrow$ .

# Speed dial

Speed dialling lets you select eight contacts you can dial quickly from standby. You must assign each speed dial contact a number between 2 and 9.

# To assign speed dial numbers to contacts

- 1 Select Menu > Settings > Telephony > Speed dialling.
- 2 Select a number from 2 to 9 on your keypad, and select **Options** > **Assign**.
- 3 Select a contact.

# To speed dial an assigned number

Select ##, enter a speed dial number and press .

# More calling features

# Voicemail

If your subscription includes an answering service, callers can leave a voicemail message when you cannot answer a call.

# To enter your voicemail number

- 1 Select Menu > Settings > Telephony > Voicemail> Voicemail inbox.
- 2 Enter the number and select **OK**.

#### To call vour voicemail service

Select ##. Touch and hold #1#.

# **Diverting calls**

You can divert calls, for example, to an answering service.

When Restrict calls is used, some divert call options are not available.

#### To divert calls

- 1 Select Menu > Settings > Telephony > Divert calls.
- 2 Select a call type and a divert option.
- 3 Select Activate.
- 4 Enter the number you want to divert calls to, and select **OK**.

#### More than one call

You can handle more than one call at a time. For example, you can put an ongoing call on hold while you make or answer a second call. You can also switch between the two calls. You cannot answer a third call without ending one of the first two calls.

# Call waiting

You will hear a beep if you receive a second call while call waiting is active.

# To activate call waiting

• Select Menu > Settings > Telephony > Call sett. > Call waiting > Activate.

# To make a second call

- 1 During a call, select **Keypad**. This puts the ongoing call on hold.
- 2 Enter the number to call, and press ...

#### To answer a second call

 During a call, press when you hear the beep for a second call. This puts the ongoing call on hold.

# To reject a second call

• During a call, select **Reject** and continue with the active call.

# To end an active call and answer a second call

• During a call, select **Options** > **End ongoing call** and then select **Answer**.

# Handling two voice calls

You can have calls ongoing and on hold at the same time.

#### To switch between two calls

During a call, press

#### To end an active call and return to the call on hold

Press 
 and then press 
 ...

# Conference calls

The conference call function lets you hold a joint conversation with other people.

#### To make a conference call

- 1 Make a call to the first participant.
- 2 Select **Keypad**, enter the number of the next participant you want to call, and press
- 3 When the new call is answered, select \( \bigain\).
- 4 To add more participants, repeat step 2.
- 5 When the call is answered, select % to add the new participant to the conference.

# To release a participant

- Select ...
- 2 Select a participant and select \( \frac{1}{2} \).

# To hold a private conversation with one participant

- 1 During the call, select lead to show all participants.
- 2 Select the participant you want to hold a private conversation with, and select \( \bigcup\_{\text{\colored}} \).

#### To return to the conference call

Select

# Restricted dialling

You can restrict outgoing and incoming calls. A password from your service provider is required.

If you divert incoming calls, you cannot use some restrict call options.

#### To restrict calls

- 1 Select Menu > Settings > Telephony > Call barring.
- 2 Select an option.
- 3 Select Activate.
- 4 Enter your password and select **OK**.

# Call time and cost

During a call, the phone shows how long you have been talking for. You can also check on the duration of your last call, your outgoing calls and the total time of all your calls.

# To show the call duration

• Select Menu > Calls > Call duration.

# **Entering text**

You can enter letters, numbers and special characters using the slideout keyboard, onscreen keyboards or handwriting recognition. You can switch between these input methods.

# To enter text using on-screen keyboards or handwriting recognition

- 1 Tap any text input field. For example, select **Menu** > **Messaging** > **New message** and tap in the area of the screen under the **To** field.
- 2 A text input window opens. Tap ### and select an option:
  - Mini QWERTY keyboard keyboard in compact mode.
  - Full QWERTY keyboard keyboard in landscape mode.
  - Alphanumeric keypad traditional keypad.
  - **Handwriting** handwriting recognition.
- 3 Use your fingertips or the stylus to enter text.

# **Handwriting**

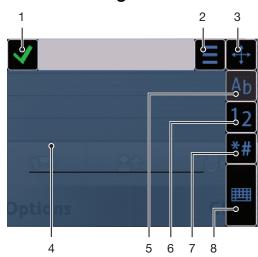

| 1 | Close - tap to accept the text in the input window and close the on-screen keyboard view                                 |  |  |
|---|----------------------------------------------------------------------------------------------------|--|--|
| 2 | Options – tap to view options for handwriting                                                                            |  |  |
| 3 | Dock – drag and drop to move the handwriting window around the screen                                                    |  |  |
| 4 | Handwriting area                                                                                                    |  |  |
| 5 | Letter mode – tap to switch to alphabetic input mode                                                                     |  |  |
| 6 | Number mode – tap to switch to number input mode                                                                         |  |  |
| 7 | Symbol – tap to open the symbol table                                                                                    |  |  |
| 8 | Input options – tap to change to another input method: Mini QWERTY keyboard, Full QWERTY keyboard or Alphanumeric keypad |  |  |

# To open the handwriting window

- 1 Tap any text input field. For example, select **Menu** > **Messaging** > **New message** and tap in the area of the screen under the **To** field.
- 2 A text input window opens. Tap **###** and select **Handwriting**.

#### To delete text

Draw a short line leftwards

# To insert a space

Draw a short line rightwards

# Using on-screen keyboards

You can tap a text input field to activate the on-screen keyboard. You can switch between three types of keyboards:

- Mini QWERTY keyboard keyboard in portrait mode.
- Full QWERTY keyboard keyboard in landscape mode.
- Alphanumeric keypad traditional keypad for alphanumeric characters.

# Alphanumeric keypad

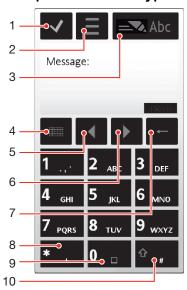

- 1 Close tap to accept the text in the input window and close the on-screen keypad view
- 2 Options tap to open the input options menu to change, for example, the Writing language or view Help
- 3 Text input indicator tap to open a pop-up window, in which you can turn on or off predictive text input mode, change the character case, and switch between letter and number mode
- Input methods tap to change to another input method: Mini QWERTY keyboard, Full QWERTY keyboard or Handwriting
- 5 Left tap to move the cursor to the left
- 6 Right tap to move the cursor to the right
- 7 Backspace tap to delete a letter to the left of the cursor
- 8 Symbol tap to open the symbol table
- 9 Space tap to enter a space or 0
- 10 Shift tap to change the character case, turn on or off predictive text input mode, and switch between the alphabet modes and number mode

# To activate the alphanumeric keypad

- 1 Tap any text input field. For example, select **Menu** > **Messaging** > **New message** and tap in the area of the screen under the **To** field.
- 2 A text input window pops up. Tap ### and select Alphanumeric keypad.

#### To enter text using predictive text input

- If sign is not displayed in the text input indicator, tap select Activate predictive text.
- Press each key only once, even if the letter you want is not the first letter on the key. For example, to write the word "Jane", tap for J, for a, for a for n and for e. Write the whole word before looking at the suggestions.
- 3 To view more word suggestions, tap the underlined word. Select a word.
- 4 To add a space, tap 0.
- 5 To add symbols and punctuation marks, tap \*\*

# To enter text using the multitap method

- If \_\_\_ is displayed in the text input indicator, tap = and select Predictive text > Off to change to multitap text input.
- 2 Tap 2 9 repeatedly until the desired letter appears.
- 3 To add a space, tap \_\_\_\_\_\_.
- 4 To add punctuation marks or symbols, tap \*\*-
- When using a text input method, you can enter digits by tapping and holding down the number keys.
- To enter punctuation marks, you can also tap repeatedly until the desired punctuation mark appears.

# To add words to the built-in dictionary

- 1 When you enter text using predictive text input, tap = and select Predictive text > Add word.
- 2 Write the word using multitap input and select **OK**.

# Mini QWERTY keyboard

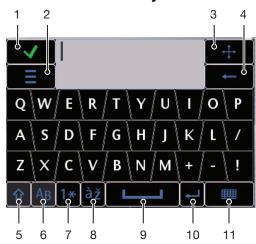

- 1 Close tap to accept the text in the input window and close the keyboard view
- 2 Options tap to open the input options menu to change, for example, the Writing language or view Help
- 3 Dock touch and hold to move the input window around the screen
- 4 Backspace tap to delete a letter to the left of the cursor
- 5 Shift and Caps Lock tap to change the character case
- 6 ABC tap to display alphabet letters and most-used symbols
- 7 Number mode tap to display digits and most-used symbols
- 8 Accented letter tap to display accented letter ranges
- 9 Space tap to enter a space
- 10 Carriage return tap to enter a carriage return
- 11 Input options tap to change to another input method: Full QWERTY keyboard, Alphanumeric keypad or Handwriting

# Full screen QWERTY keyboard

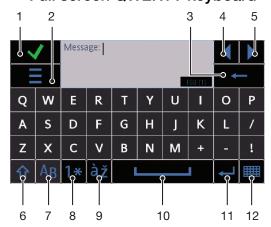

- 1 Close tap to accept the text in the input window and close the keyboard view
- 2 Options tap to open the input options menu to change, for example, the Writing language or view Help
- 3 Backspace tap to delete a letter to the left of the cursor
- 4 Left tap to move the cursor to the left
- 5 Right tap to move the cursor to the right
- 6 Shift and Caps Lock tap to change the character case
- 7 ABC tap to display alphabet letters and most-used symbols
- 8 Number mode tap to display digits and most-used symbols
- 9 Accented letter tap to display accented letter ranges
- 10 Space tap to enter a space
- 11 Carriage return tap to enter a carriage return
- 12 Input options tap to change to another input method: Mini QWERTY keyboard, Alphanumeric keypad or Handwriting

# To activate QWERTY keyboards

- 1 Tap any text input field. For example, select **Menu** > **Messaging** > **New message** and tap in the area of the screen under the **To** field.
- 2 A text input window opens. Tap ### and select an option:
  - Full QWERTY keyboard keyboard in landscape mode.
  - Mini QWERTY keyboard keyboard in portrait mode.

# To change the writing language

- Select **Options** > **Writing language**.
- $\dot{\Psi}$ . When the text input window is open, you can also tap  $\equiv$  and select Writing language.

# To copy and paste text

- 1 Tap to place the cursor at the beginning of the text you want to select for copying. Then drag your fingertip or stylus to the end of the text.
- 2 To copy the selected text, tap  $\equiv$  and select **Copy**.
- To paste the text to another text field, go to that text field, move the cursor to where you want to insert the text and select **Options** > **Paste**.

# **Contacts**

You can save names, phone numbers and personal information in **Contacts**. Information can be saved in the phone memory or on the SIM card.

You can synchronise your contacts using the Sony Ericsson PC Suite.

#### **To open Contacts**

• Select Menu > Contacts.

#### To add a new contact

- 1 Select Menu > Contacts.
- 2 Tap 🖾.
- 3 Add contact information. To close the text input window, tap ✓.
- 4 Select Done.

#### To edit contacts

- 1 Select **Menu** > **Contacts**.
- 2 Double-tap a contact and select **Options** > **Edit**.

#### To select which contacts to display

Select Menu > Contacts > Options > Settings > Contacts to display.

# To copy contacts between the memory card and the SIM card

- 1 Select Menu > Contacts.
- 2 Select a contact and then select **Options** > **Mark/Unmark** > **Mark**.
- 3 To mark more than one contact, repeat step 2.
- 4 Select Options > Copy.
- 5 Select an option.
- When you copy contacts from the **Phone memory** to the **SIM memory**, only the contact name, phone number and email address will be saved to the SIM card.

# To find a contact

• In the search field, enter the first letters of the contact name. The matching contact or contacts appear.

# To call a contact

- 1 Select **Menu** > **Contacts**.
- 2 Select a contact and press .

#### To make a video call to a contact

- 1 Select **Menu** > **Contacts**.
- 2 Select a contact and select Options > Call > Video call.

#### To send messages to a contact

- 1 Select **Menu** > **Contacts**.
- 2 Select a contact and tap \( \square\).
- 3 To open the text input window, tap the message body.
- 4 Enter text. To close the text input window, tap ✓.
- 5 To send the message, tap 🗐.

# Messaging

# Before you use Messaging

Before you can send or receive messages other than text messages, you need to set up the necessary accounts. You can use the Internet and email wizards provided in the phone to download settings or set up the accounts manually.

# Messaging overview

The following icons appear in **Messaging**:

|              | New message      | Create a new message                                                                                                    |
|--------------|------------------|----------------------------------------------------------------------------------------------------|
| <b>&amp;</b> | Inbox            | Received messages, excluding email and cell broadcast messages, are saved here                                                                                                   |
|              | Mailbox          | Connect to your remote mailbox to download your new email messages, or view your previously downloaded email messages offline                                                    |
|              | Sent             | The last messages that have been sent, excluding messages sent using Bluetooth connectivity, are stored here. You can change the number of messages to be saved in this folder   |
|              | Drafts           | Draft messages that have not been sent are stored here                                                                                                    |
| ŝ            | Outbox           | Messages waiting to be sent, for example, when your device is outside network coverage, are temporarily saved here                                                               |
| <b>①</b>     | Delivery reports | You can request your provider to send you a delivery report of the text messages and multimedia messages you have sent. The availability of this service depends on your network |
|              | My folders       | Organise your messages into folders                                                                                                    |

# Text and multimedia messages

Messages can contain text, pictures, sound effects, video clips and presentations. You can also create and use templates for your messages.

When sending messages, the phone automatically selects the most suitable method to use (either a text or multimedia message) for sending the message.

• If you cannot send or receive multimedia messages, see I cannot use Internet-based serviceson page 79.

# To create and send a message

- 1 Select Menu > Messaging > New message.
- 2 Tap the **To** field and select a contact name from **Contacts**.
- 3 Tap **OK**.
- 4 Tap the text field and enter your text.
- 5 Select **Options** > **Add content** and add a picture, video clip or sound.
- \* When you enter the phone numbers of multiple recipients manually, use a semicolon to separate their numbers.

# To reply to a received message

Select Options > Reply.

# To delete a read message

- 1 Select a read message.
- Select m.
- 3 To delete the message, select Yes.

# To save a sender's contact details

- 1 Select Menu > Messaging > Inbox.
- 2 Tap the sender's message.
- 3 Select Options > Save to Contacts > Create new.
- 4 Enter the sender's phone number, name or email address.
- 5 Select **Done**.

# To open the Conversations application in Messaging

• Select Menu > Messaging > Conversations.

# **Email**

# Before you use email

To use email, you need to enter a valid Internet access point (IAP) in the phone and enter your email settings correctly.

You need to create an email account. Follow the instructions given by your remote mailbox and Internet service provider (ISP).

If email settings are missing in your phone, see *Email settings* on page 73.

# Sending email messages

You can create email messages from each email account you use with your phone.

#### To create and send a new email message

- 1 Select Menu > Messaging.
- 2 Select Options > Create new > Email.
- To select recipients or groups from your contacts list, tap the **To** tab. To enter the number or email address manually, tap the **To** field.
- 4 To enter the subject of your email, tap **Subject**.
- 5 To write the message, tap the message field.
- To attach files to your email message, tap 🍓 and select an attachment type.

  Copyright protection may prevent some images, music and other content from being copied, modified or transferred.
- 7 To view all attachments, tap **①**.
- 8 To use a template or a previously written note, tap **Options** > **Add** and select the desired template or note.

# Receiving email messages

Email messages are downloaded from your email server via the Internet or at your office. You can download your email manually or set when your phone should check for new email.

#### To download email messages offline

- 1 Select **Menu** > **Messaging** and select a mailbox.
- 2 To open a connection to the remote mailbox, select **Options** > **Connect**.

# To download email messages automatically

- 1 Select **Menu** > **Messaging**.
- 2 Select Options >Settings > Email > Mailboxes.
- 3 Tap the email account.
- 4 Select Automatic download.

# To delete email messages from the phone

- 1 Select **Menu** > **Messaging** and select a mailbox.
- 2 Select an email message.
- 3 Select Options > Delete > Phone only. The email messages remain in the remote mailbox.
- The email headers that appear in your phone mirror those that appear in the remote mailbox. This means that when you delete the content of a message on your phone, the email header stays in your phone. If you want to remove the header as well, you can connect to the server when deleting the message from your phone. If there is no connection to the server, the header is deleted the next time you connect to the remote mailbox on the server.

#### To delete an email message from the phone and from the remote mailbox

- 1 Select **Menu** > **Messaging** and select a mailbox.
- 2 Select an email message.
- 3 Select Options > Delete > Phone and server.

#### To disconnect from the remote mailbox

To end the data connection to the remote mailbox, select Options > Disconnect.

# To forward an email message

- 1 Select **Menu** > **Messaging** and select a mailbox.
- 2 Select the email message you want to forward.
- 3 Select Options > Forward.

# Viewing messages

You can choose not to receive large messages and to only receive headers.

# To download headers

- 1 Select Menu > Messaging.
- 2 Select Options >Settings > Email > Mailboxes.
- 3 Tap the email account.
- 4 Select **Download settings** > **Email download**.
- 5 Select **Headers only**.

# More about Messaging

# Cell broadcast messages

Cell broadcasts allow you to receive messages on various topics, such as weather or traffic conditions, from your service provider. For more information, please contact your service provider.

Cell broadcast messages cannot be received in UMTS networks. A packet data connection may prevent cell broadcast reception.

# To view a cell broadcast message

- 1 Select Menu > Messaging > Options > Cell broadcast.
- 2 Select the message to view.

#### Service commands

You can use service commands to enter and send service requests, such as activation commands for network services, to your service provider. Service requests are also known as USSD (Unstructured Supplementary Service Data) commands.

#### To edit service commands

- 1 Select Menu > Messaging.
- 2 Select Options > Service commands.

#### Sent

Your last 20 sent messages are automatically saved in the Sent folder.

# To change the number of sent messages saved automatically

- 1 Select Menu > Messaging.
- 2 Select Options > Settings > Other.
- 3 Enter the number of messages you want to be saved automatically.

#### **Drafts**

You can view, edit and send messages you have created but not yet sent in **Drafts**.

#### To view a message

- 1 Select Menu > Messaging > Drafts.
- 2 Select the message.

#### To send a message

- 1 Select Menu > Messaging > Drafts.
- 2 Select the message.
- 3 Tap the **To** field and select a contact name from **Contacts**.
- 4 Tap **OK**.

# **Delivery reports**

You can use **Delivery reports** to keep track of sent text messages and multimedia messages.

Delivery reports are not provided for text messages and multimedia messages sent to email addresses.

# To receive delivery reports for text messages

- 1 Select **Menu** > **Messaging**.
- 2 Select Options > Settings > Text message > Receive report > Yes.

# To receive delivery reports for multimedia messages

- 1 Select **Menu** > **Messaging**.
- 2 Select Options > Settings > Multimedia message > Receive reports > Delivery and read or Delivery.

# My folders

You can view messages saved in your own folders or use message templates in **My** folders.

#### To create a new folder

- 1 Select Menu > Messaging > My folders.
- 2 Select Options > New folder.
- 3 Enter a name for the folder.
- 4 Tap **OK**.

# **Templates**

# To view a template

- 1 Select Menu > Messaging > My folders > Templates.
- 2 Select a template.

# To send a message template

- 1 Select Menu > Messaging > My folders > Templates.
- 2 Tap a template and select Options > Send.

# To create a template

- Select Menu > Messaging > My folders > Templates.
   Select Options > New template.
   Enter the text.

- 4 To save the template, select **Done**.

# Media

With the **Media** application you can manage media files, such as photos, music, other audio tracks and video clips. You can also manage photos and video clips in albums on the web.

The main application features are:

- Photo view, edit, send or blog your photos and video clips.
- Music categorise and play your music files or other audio tracks.
- Video play and handle your video clips.
- You can change between portrait view and landscape view automatically when the auto-rotate setting is on. See Sensor settings on page 71.
- If an audio clip or video clip has its own title in a metadata profile, this title is displayed instead of the file name.

# Viewbar and touchbar

You can use the viewbar and touchbar to navigate through different views and manage your media files.

- Viewbar a bar that appears at the top of the screen (in portrait view) after you select an application in Media. Using this bar, you can navigate to play view, to various list views within the same application, or to the main Media menu.
- Touchbar a bar that appears at the bottom of the screen (in portrait view) where you can, for example, mark, edit and manage your media files, or go back to the previous level. To view more options, tap
- To get tips for an icon in the bars, touch and hold the icon.

#### To open Media

- Select Menu > Media.
- Tap 🟭 in the touchbar at the bottom of the standby screen.
- You may need to open Media in a different way if you are not using the default standby theme.

#### To exit Media

- Press 
   to go to standby.
- If you are in the main **Media** menu, tap 🔀 in the touchbar.
- If you minimise **Media** while a sound clip is playing, the clip continues to play. You can control the music player in standby when you are using the default theme.

#### To navigate in Media

- To go to the next level, tap an icon or title.
- To go back to the previous level, tap 
  in the touchbar.
- To go to the play view, tap in the viewbar.
- To go back to the main **Media** menu, tap 🟭 in the viewbar.
- When a list or grid view does not display all items, flick up or down to view more.

# To go to the play view

Tap at the top of the screen.

#### To view more commands in the touchbar

• Tap 😝 in the touchbar.

# **Updating media libraries**

Your media libraries are updated automatically when you:

- use the **Media** application for the first time.
- finish a media file transfer to your phone using a USB cable.
- disconnect a USB cable to exit Mass Storage mode.
- insert a memory card into your phone.
- select an invalid file.
- If the content saved on the memory card has not changed since the last update, the update process will not start.

#### To update media libraries manually

• Tap in the touchbar.

# To hide the update dialog box

• Tap **Hide** in the update dialog box.

#### To close the update dialog box

• Tap Cancel in the update dialog box.

# Mark mode

You can mark several files and manage them in batches.

#### To mark media files

- 1 When the files are in list or grid view, tap  $\overline{\mathsf{W}}$  in the touchbar.
- 2 Tap the files to mark them.
- 3 To exit mark mode, tap 🐀.
- You can use the icons in the touchbar to manage the files you mark.

# **Photo**

With the **Photo** function, you can view, send and manage photos in your phone and on your memory card. You can also edit and arrange photos that you have saved in online photo albums. The viewing options are:

- Latest photo the latest taken photos or video clips saved in your phone or on a memory card. The latest taken photo or video clip is shown as the first item.
- Camera album photos and video clips shot using a camera, presented in chronological order, by month.
- Photo tags photos that you have tagged.
- Web albums photos and video clips in online albums. You need the correct Internet settings to use this function.
- Pictures preloaded and downloaded pictures without EXIF (Exchangeable Image File) information, not taken using the camera.

#### Photo viewbar

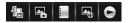

In **Photo**, a viewbar appears at the top of the screen.

Return to the main Media menu
Go to Camera album
Go to Photo tags
Go to Web albums
Go to the play view

#### To view a photo in full screen

- 1 Select Menu > Media > Photo.
- 2 Select a view option and tap a thumbnail to view the photo.
- 3 To view the next or previous photo, flick left or right.

# Latest photo

In **Latest photo** you can view all photos and video clips shot by your camera, in chronological order starting with the most recent. Flick from right to left to browse your other photos and video clips. Flick from left to right to go back.

#### To view your latest photos

Select Menu > Media > Photo > Latest photo.

#### Camera album

In **Camera album** you can find all the photos and video clips shot using a camera. All the files are categorised by month, in chronological order. Select a month to see the thumbnails, and tap the thumbnail of a photo or video clip to view it.

When you view your photos or video clips by month or in thumbnail view, you can mark several items and manage them in batches.

# Photo tags

You can manage your photos easily by creating tags for them. In **Photo tags**, you can view all tagged photos. You can also edit your tags.

• Only photos with EXIF (Exchangeable Image File Format) info can be tagged. If you have no photo tagged, **Photo tags** is empty.

# To view photos by tag

- 1 Select Menu > Media > Photo > Photo tags.
- 2 Select a tag and tap a thumbnail.

# To create a tag

- 1 When viewing a photo, tap  $\Re > \mathbb{I}$ .
- 2 Tap ; enter a new name and select **OK**.
- 3 Select a tag icon.
- 4 Select the created tag to add it to your photo.

#### To tag a photo

- 1 When in play view or mark mode, tap  $\bigcirc$  >  $\bigcirc$ .
- 2 Select a tag.

#### To remove a tag from a photo

- 1 When viewing a tagged photo, tap  $\bigcirc$  >  $\bigcirc$ .
- 2 Tap on the right of the tag you want to remove.

# To edit a tag

- 1 Select Menu > Media > Photo > Photo tags.
- 3 Edit the tag name and select **OK**.
- 4 Select an icon for your tag.

# To delete a tag

- 1 Select Menu > Media > Photo > Photo tags.
- 2 Select a tag, tap  $\blacksquare$  and confirm.

# Web albums

In **Web albums**, you can manage photos and video clips in albums you create online. You can also add comments to your content or see comments from other people. Select **View demo** to learn more about the basic functions in **Web albums**.

You need the correct Internet settings to use this feature. For more information about the fees that may apply, contact your network operator.

#### To view a photo in a web album

- 1 Select Menu > Media > Photo > Web albums.
- 2 Select a service. If you need to run an update, tap <a> .</a>.
- 3 If you are using a service for the first time, enter your username and password, then select Login.
- 4 Select an album. If you need to run an update, tap <a>\textstyle \textstyle \textstyle
- 5 Select a thumbnail and wait until the automatic download is complete before viewing it in a larger size.

# To save a photo from a web album to your phone

- 1 When viewing a photo in an online photo album, tap 🖺.
- 2 The selected photo is saved in **Photo**.

# To search for new web album services

- 1 Select Menu > Media > Photo > Web albums.
- 2 Select New service.

# To view comments on a photo

# To add comments to a photo

- 2 Tap /
- 3 Enter your comments and select **Send**.

# To view the details of an online photo

When viewing a photo in an online photo album, tap /.

#### To change the details of an online photo

- 1 When viewing a photo in an online photo album, tap  $\sqrt{\ }$ .
- 2 Change the File title or the **Description** in the corresponding fields.

#### To send photo links

- 1 Select Menu > Media > Photo > Web albums.
- 2 Select a service, and select an album.
- 3 Tap 

  in the touchbar.

  3 Tap 

  in the touchbar.
- 4 Tap the photos you want to select.
- 5 Tap 

  ✓. See *Messaging* on page 25.
- ♦ When viewing a photo in an online photo album, you can also send someone a link to the photo by tapping 
  in the touchbar.
- You can only send links to photos that have no access restrictions.

#### To delete photos from an online photo album

- 1 When viewing photo thumbnails in an online album, tap  $\overline{\bowtie}$  in the touchbar.
- 2 Tap to select the photos you want to delete.
- 3 Tap  $\overrightarrow{m}$  and confirm.
- → When viewing a photo in an online photo album, you can also delete it by tapping in the touchbar.

#### To change the details of a web album

- 1 Select Menu > Media > Photo > Web albums.
- 2 Select a service, and select an album.
- 3 Tap //.
- 4 Change the album title, description or visibility in the corresponding fields.

#### To send web album links

- 1 Select Menu > Media > Photo > Web albums.
- 2 Select a service.
- 4 Tap to select the photo albums for which you want to send links.
- You can only send links to albums that have no access restrictions.

# To log out of a web album

- 1 Select Menu > Media > Photo > Web albums.
- 2 Tap in the touchbar.
- 3 Tap to select the service you want to log out of.
- 4 Tap 🔀 and confirm.

# **Pictures**

In **Pictures**, all pictures without EXIF information are shown in thumbnails, in chronological order. Tap a thumbnail to view a picture.

• When viewing pictures in thumbnails, you can mark several items and manage them in batches.

# Viewing pictures

When viewing pictures in play view, you can:

- Tap the screen to show or hide the touchbar and other information. The creation time of the file in view is shown at the top of the screen.
- Flick right or left to view the previous or the next picture.
- Manage pictures using the touchbar.
- To get tips, you can touch and hold each icon in the touchbar.

# Managing photos in play view

You can manage your photos in many ways. For example, you can edit, tag or use a photo, or send a photo to other devices. You can also view photos as a slideshow.

When viewing a photo, you may find these icons in the touchbar:

Exit the play view and go back to the previous level

Delete the current photo

Send the current photo

View more commands

Photo information

- Zoom the photo
- Print the photo
- Edit the photo
- Set the photo as a contact picture
- Set the photo as wallpaper
- Set the photo as a call image
- Tag the photo
- View photos as a slideshow

#### To view photo information

# To print a photo

#### To zoom a photo

- 1 When viewing a photo, tap  $\approx > \pm \infty$ .
- 2 Tap @ to zoom in. Tap @ to zoom out.

# **Editing photos**

When viewing a photo, you can edit it in several ways. For example, you can change the contrast or brightness of a photo. You can also add items such as text or picture clips to a photo.

# To edit a photo

- 1 When viewing a photo, tap  $\bigcirc$  >  $\nearrow$ .
- 2 Select **Options** and select an item.
- 3 To cancel all the changes and return to the main view, select **Options** > **Cancel changes**.
- Copyright protection may prevent some pictures and other content from being copied, modified, or transferred.

# To undo the last editing action

• From edit view, select **Options** > **Undo**.

# To save an edited photo

• From edit view, select **Options** > **Save**.

#### To adjust photo brightness

- 1 When viewing a photo, tap  $\Re > 1$ .
- 2 Select Options > Add effect.
- 3 Tap 🔆 and drag the slider to adjust the brightness.
- 4 Select **OK** to confirm.

# To adjust photo contrast

- 1 When viewing a photo, tap  $\Re > 1$ .
- 2 Select Options > Add effect.
- 3 Tap and drag the slider to adjust the contrast.
- 4 Select **OK** to confirm.

# To adjust photo sharpness

- 1 When viewing a photo, tap  $\Re > 1$ .
- 2 Select Options > Add effect.
- 4 Select **OK** to confirm.

# To decrease the size of a photo

- 1 When viewing a photo, tap  $\Re > 1$ .
- 2 Select Options > Add effect.
- 3 Tap and decrease the photo size.
- 4 Select **OK** to confirm.

# To crop a photo

- 1 When viewing a photo, tap  $\Re > 1$ .
- 2 Select Options > Add effect.
- 3 Tap \( \pri \) and select from the two options:
  - Manual set the shape, size and position of the crop area.
  - Wallpaper the dimensions of the area you want to crop are fixed to a wallpaper shape.
- 4 Drag 4 to set the shape and size of the crop area.
- 5 Drag your finger within the crop area to move it to the desired position.
- 6 Select Crop.

# To rotate and save a photo

- 1 When viewing a photo, tap  $\bigcirc$  > /.
- 2 Select Options > Add effect.
- 3 Tap not to rotate the photo clockwise.
- 4 Select **Options** > **Save**.

#### To insert a talk bubble into a photo

- 1 When viewing a photo, tap  $\Re > 1$ .
- 2 Select Options > Add effect.
- 3 Tap and select a talk bubble.
- 4 To move the talk bubble, select Options > Move talk bubble and drag it to the desired place.
- 5 To resize the talk bubble, select **Options** > **Resize talk bubble** and drag on the screen to resize it.
- 6 To rotate the talk bubble, select **Options** > **Rotate talk bubble** and drag on the screen to rotate it.
- 7 To return to the main view, select **Done**.

# To insert clip art into a photo

- 1 When viewing a photo, tap  $\Rightarrow \nearrow$ .
- 2 Select Options > Add effect.
- 3 Tap e and select a clip art icon.
- 4 To move the clip art, select **Options** > **Move clip art** and drag it to the desired place.
- 5 To resize the clip art, select **Options** > **Resize clip art** and drag on the screen to resize it.
- 6 To rotate the clip art, select **Options** > **Rotate clip art** and drag on the screen to rotate it.
- 7 To return to the main view, select **Done**.

#### To insert text into a photo

- 1 When viewing a photo, tap  $\Re > 1$ .
- 2 Select Options > Add effect.
- 3 Tap T and enter the text.
- 4 To move the text, select **Options** > **Move text** and tap the place you want to move the text to.
- 5 To increase or decrease the text size, select Options > Resize text and drag up or down.
- 6 To rotate the text, select Options > Rotate text and drag clockwise or anticlockwise.
- 7 To change the text colour, select **Options** > **Change colour**.
- 8 To return to the main view, select **Done**.

## To posterise a photo

- 1 When viewing a photo, tap  $\Re > 1$ .
- 2 Select **Options** > **Add effect** and tap **.**

#### To add a frame to a photo

- 1 When viewing a photo, tap  $\Re > 1$ .
- 2 Select Options > Add effect.
- 3 Tap and tap ▶ or ◀ to select a frame.
- 4 Select **OK**.

#### To reduce the red-eye effect in a photo

- 1 When viewing a photo, tap  $\Re > 1$ .
- 2 Select Options > Add effect.
- 3 Tap ( ).
- 4 Drag the circle so that it covers the red eye you want to treat.
- 5 To increase or decrease the size of the selection circle, drag up or down outside the circle.
- 6 Select Options > Reduce red-eye effect.
- 7 Select Done.

## To add filter effects to a photo

- 1 When viewing a photo, tap  $\geqslant 1$ .
- 2 Select Options > Add effect.
- 3 Choose a filter effect:
  - black and white.
  - sepia: gives the picture a brown tint like old photographs.
  - R negative: inverts red, green and blue separately, and to varying degrees.

#### To set a photo as your call picture

- 2 The photo shows as the background picture when you make a call.

#### To assign a photo to a contact

- 1 When viewing a photo, tap  $\Re > \mathbb{Q}$ .
- 2 Select one or several contacts.
- 3 Select **OK**.

## Slideshow

You can view your photos as a slideshow.

## To view photos as a slideshow

#### To pause a slideshow

• When viewing photos in a slideshow, tap the screen and select **Pause**.

#### To resume a slideshow

• When the slideshow is paused, tap the screen and select **Continue**.

#### To stop a slideshow

• When viewing photos in a slideshow, tap the screen and select **Stop**.

#### To zoom a photo in a slideshow

- 1 When viewing photos in a slideshow, select **Stop**.
- 2 Tap the screen to show the zoom slider.
- 3 Drag the slider to zoom the photo.

#### To exit a slideshow

- 1 When viewing photos in a slideshow, tap the screen and select **Stop**.
- 2 Select Back.

## Music

You can listen to music, audiobooks, podcasts and your recordings.

#### Music viewbar

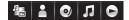

In Music, a viewbar appears at the top of the screen when you are in portrait view.

Return to the main **Media** menu

Go to Artists

Go to Albums

Go to Tracks

Go to the play view

## To play music or other audio tracks

- 1 Select **Media** in the touchbar of the standby screen > **Music**.
- 2 Browse for tracks in Artists, Albums, Tracks, Playlists, Audiobooks, Podcasts and My recordings.
- 3 Tap a track.

#### **Audiobooks**

You can listen to audio books in your phone, but first you need to transfer the desired audio book to your phone before it appears in your list of available audio books.

## To access audio books in your phone

- Select Menu > Media > Music > Audiobooks.
- Audio books are not listed under Artists, Albums or Tracks.

#### Playback controls

The following playback controls may appear in your music player and video player:

Pause

Play

- Touch and hold to rewind. Tap to go to the previous track
- Touch and hold to fast forward. Tap to go to the next track

#### Additional music controls

The following music controls may appear in your music player:

Turn on shuffle to play tracks in the current playlist in a random order

SHUF

Turn off shuffle

Repeat all tracks in the current playlist

Repeat the current track several times

Disable repeating tracks

## To stop playing music

When a track is playing, tap (iii).

#### To turn on the shuffle

• When the music player is open, tap **shuf**. The icon becomes undimmed.

#### To turn off the shuffle

• When the music player is open, tap SHUF. The icon becomes dimmed.

#### To repeat the current track

When the music player is open, tap 
 or 
 untill 
 appears.

## To repeat all tracks in the current playlist

When the music player is open, tap 
 or 
 untill 
 appears.

#### To turn off the repeat

• When the music player is open, tap or until appears.

## To rewind and fast forward

Touch and hold 
 or 
 on.

#### To move between tracks

## To change the volume

Press the volume key up or down.

## To minimise the music player

- 2 To restore the music player on the screen, tap the minimised album artwork.
- When you minimise the music player, the album artwork is also minimised.

## Managing tracks in play view

You can manage your tracks in many ways when playing them. You can, for example, delete a track, send a track, set a track as your ringtone or add a track to a playlist.

The following icons may appear in the touchbar when a track is playing:

- Exit the play view and go back to the previous level
- Go to the music library

- Adjust the volume
- **View more commands**
- Delete the current track
- Send the current track
- Set the current track as your ringtone
- 4 Add the current track to a playlist
- Wiew track information
- Minimise the music player

#### To delete a track

- 1 When the music player is open, tap  $\Re > \overline{\mathbb{R}}$ .
- 2 Select an option.

#### To send a track

- 1 When the music player is open, tap  $\Re > M$ .
- 2 Select a sending method.

## To set a track as your ringtone

- 1 When the track is playing, tap  $\Re > 1$ .
- 2 Select the profile or profiles for which you want to set the track as the ringtone.

## To add the current track to a playlist

- 1 When the track is playing, tap \$\exists > \frac{1}{4}\$.
- 2 Select a playlist.

#### To view track information

## **Playlists**

You can create playlists to organise your music. You can add tracks and folders to a playlist. It may take a few minutes for the phone to create a playlist.

#### To create a playlist

- 1 Select Menu > Media > Music > Playlists.
- 2 Tap New playlist.
- 3 Enter a name and select **OK**.
- 4 To add tracks, select, for example,  $\mathbb{F}$  from the viewbar and tap  $\mathbb{F}$ .
- 5 Select the tracks you want to add to the playlist and tap ...
- 6 Select the playlist.

#### To add tracks to a playlist

- 1 Select Menu > Media > Music.
- 2 Select, for example, **Tracks** and tap **⋈**.
- 3 Select the tracks you want to add to a playlist and tap 4.
- 4 Select the playlist.

## To remove tracks from a playlist

- 1 Select Menu > Media > Music > Playlists.
- 2 Select a playlist and tap 

  √.
- 3 Select the tracks you want to remove and tap —.
- 4 Select Yes.

#### Video

In **Video**, you can browse and play video clips saved in your phone and on your memory card. The following features are available:

- YouTube a direct link to the YouTube™ web site and a wide range of video clips.
- **Videos** video clips saved in your phone excluding those shot by a camera or identified as podcasts.
- Camera videos video clips shot by a camera.
- Podcasts all video files that are identified as podcasts.

#### Video viewbar

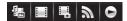

In **Video**, a viewbar appears at the top of the screen when you are in portrait or landscape view.

| £ : | Return to the main <b>Media</b> menu |
|-----|--------------------------------------|
|     | Go to <b>Videos</b>                  |
|     | Go to Camera videos                  |
| 33) | Go to <b>Podcasts</b>                |
|     | Go to the play view                  |

## To play a video clip

- 1 Tap 🐁 in the touchbar of the standby screen and select **Video**.
- 2 Select an option.
- 3 Tap a video clip.

 $\checkmark$ 

#### To show or hide the video control bar in landscape view

- After the video player is open for a few seconds in landscape view, the control bar becomes hidden automatically.
- To show the control bar, tap any part of the screen.
- To hide the control bar, tap the screen or wait for a few seconds.

#### To control the video player

 Use the playback controls to control your video player. See Playback controls on page 38.

## Managing video clips in play view

You can manage your video clips in many ways while they are playing.

The following icons may appear in the touchbar when a video clip is playing:

| 9-       | Exit the play view and go back to the previous level |
|----------|------------------------------------------------------|
|          | View video clips in normal mode                      |
|          | View video clips in stretch mode                     |
|          | View video clips in full screen mode                 |
| 1))      | Set the volume                                       |
| <u> </u> | View more options                                    |
|          | Delete the current video clip                        |
|          |                                                      |

Send the current video clip

- View video clip information
- Repeat the current video clip
- Disable the repeated playback of video clips

# Camera

# Using the camera

Your phone has touch capture, face detection, smile detection, light, and image stabiliser functions.

#### To activate the camera

- To activate the photo camera, press (a).
- To activate the video camera, press (

#### Viewfinder

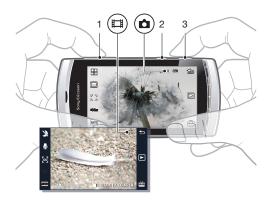

- 1 Zoom in or out
- 2 (E) Enter video mode and shoot video clips
- 3 Enter photo mode and take photos

#### To turn off the camera

Press

## Viewfinder view

The viewfinder is the primary interface between you and the camera. It shows you what the camera is doing and has shortcuts to camera settings and the most used menu options. You can tap icons in the viewfinder to change settings or to view tips and tricks. The viewfinder has two modes: photo mode and video mode.

## Viewfinder behaviour

To dismiss all icons, tap the screen. To bring back all icons and options, tap again.
 Dismissing the icons gives you a clearer overview when taking photos and filming video clips.

# To take a photo

- 1 To activate the camera, press .
- 2 To use auto focus, press halfway down. begins to blink.
- When [] appears, press fully down to take the photo. The photo is saved automatically.
- To take a photo more quickly, you can skip step 2 and press 
  fully down.
- Do not take photos when there is a strong light source in the background. Use a support or the self timer to avoid blurred photos.

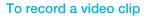

- 1 Press (III).
- 2 Press ( fully down to start recording.
- 3 To stop recording, press (III) fully down. The video is saved automatically.

#### To use the zoom

- Press the volume key up or down.
- The zoom rate reverts to default when you change the shoot mode or switch between photo mode and video mode. See *Shoot mode* on page 44.

## To view photos and video clips

- 1 Activate the camera and tap .
- 2 To view the next or the previous photo or video clip, flick left or right.

# Camera icons and settings

You can change camera settings by tapping icons in the viewfinder.

#### **Scenes**

When you take a photo, you can select a scene setting that best suits your subject:

- Auto
- A Portrait emphasises skin tones and a slightly soft appearance
- Landscape prioritises distant objects
- Twilight landsc. use when the lighting conditions are poor and you do not want to use the light. Due to the long exposure time, you should hold the camera still or place it on a stable surface
- Sports short exposure time to minimise motion blur
- Document text and drawings will be sharp, with high contrast
- Twilight portr. longer exposure time. You should hold the camera still or place it on a stable surface
- Beach/Snow use in bright environments to avoid overexposed photos.

#### Shoot mode

You can select the way you take a photo.

- Normal
- Panorama take wide panorama photos automatically. Three photos are taken sequentially and connected to each other to form a seamless wide picture
- Smile detection activate smile detection and then press . When the person in focus smiles, the camera takes a photo automatically
- Touch capture tap within the white border to select the focus point and take a photo

#### To take a panorama photo

- 1 To activate the camera, press .
- 2 Tap -> . appears at the top of the screen.
- 3 To take the first photo, press ( ).
- 4 To take the second photo, move the camera left or right until the indicator fits into 2 and becomes fully green. The photo is taken automatically and the direction of the panorama is now fixed.
- To take the third photo, move the camera in the same direction as the previous shot until the indicator fits into 3 and becomes fully green. The photo is taken automatically.
- It is only possible to change zoom in panorama mode before the first photo is taken. The zoom remains the same for the subsequent two photos.

#### To use smile detection

- 1 To activate the camera, press .
- 2 Tap □ > ②.
- 3 To start smile detection, press ( ). ( ) blinks.
- 4 When the face in the viewfinder smiles, ② stops blinking and the photo is taken automatically.

#### To take a photo in touch capture mode

- 1 To activate the camera, press .
- 2 Tap □ > 5.3.
- 3 Tap within the white border to select the focus point. A photo is then taken automatically.
- Do not touch the viewfinder until you want to take a photo.

#### **Focus**

When shooting a photo or a video clip, you can select how the camera should focus. Focus settings in photo mode are:

Auto\* - the camera chooses where to focus automatically

- Face detection brings an off-centre face into focus. The camera detects one face automatically before taking a photo
- Macro for close-ups
- [60] Infinite for long distance objects

#### To set face detection

- 1 To activate the camera, press .
- 2 Tap [] > [].
- Face detection is not available in Landscape, Document or Twilight landscape scenes.

#### **Exposure**

Exposure settings control the amount of time that light is allowed to enter the camera when taking a photo or filming a video clip. The smaller the exposure value, the darker the photo or video clip will appear. The default exposure value is zero. You can change the exposure value on the slide bar within the range of -2.0 to +2.0.

#### To set the exposure level in photo mode

- 1 Activate the camera and tap 2009.
- 2 Tap the slide bar that appears.
- The exposure level is not adjustable in face detection mode.

<sup>\*</sup> No icon appears when this function is activated.

#### Self-timer

You can use the self-timer to take photos and film video clips with a time delay. This helps to avoid blurred photos. You can also use this function to take photos of yourself.

Off \* - turn off the self-timer

- On, 2 s take photos with a two-second time delay
- On, 10 s take photos with a 10-second time delay

#### To use the self-timer in photo mode

- 1 Activate the camera.
- 2 Tap \(\inserpsice > \text{Photo} > \text{Self-timer}.\)
- 3 Select On, 2 s or On, 10 s.
- In panorama mode, the self-timer can only be used to take the first photo of the sequence. In touch capture mode, the self-timer is not available.

#### Picture size

Picture size determines the resolution for a photo. Large sizes give you sharper photos; small sizes allow you to save more photos in the memory. You can select a picture size that corresponds to the size of the planned printout of the photo.

#### To set picture size

- 1 Activate the camera.
- 2 Tap 🕮.
- 3 Select Photo > Picture size.
- 4 Select an option.

## Light

You can turn on the light when taking a photo or filming a video clip, regardless of the lighting conditions.

## To turn on the light before taking a photo

- 1 Activate the camera and tap == .
- 2 Select Photo > Light > On.

#### White balance

The white balance function adjusts the photo or video clip colour balance according to the lighting conditions.

Normally our eyes compensate for lighting conditions of different colour temperatures. A digital camera needs to find a reference point which represents white. It will then calculate all the other colours based on this white point. For example, if a halogen light illuminates a white wall, the wall will appear yellow, when in fact it should be white. If the camera knows the wall is supposed to be white, it will compensate for all other colours in the scene accordingly.

Most digital cameras feature automatic white balance. This means the camera looks at the overall colour of the image and calculates the best white balance. However, these systems may not work properly if the scene is dominated by one colour or if there is no natural white.

There are five settings for different lighting conditions:

**Auto\*** – adjusts the colour balance automatically to the lighting conditions

- Incandescent adjusts the colour balance for bright lighting conditions, such as overhead light bulbs, or when lighting conditions change quickly
- Fluorescent adjusts the colour balance for fluorescent lighting

<sup>\*</sup> No icon appears when this function is activated.

- Daylight adjusts the colour balance for outdoor use
- Cloudy adjusts the colour balance for a cloudy sky

#### To set the white balance in photo mode

- 1 Activate the camera and tap ==.
- 2 Select Photo > White balance.
- 3 Select an option.

## Image stabiliser

The image stabiliser compensates for small movements of the hand to ensure steady photos. When you turn on this function, appears in the viewfinder.

## To activate the image stabiliser

- 1 Activate the camera.
- 2 Tap —.
- 3 Select Photo > Image stabiliser > On.

#### **Effects**

Before taking photos or recording video clips, you can set and view different effects.

Off\* - for normal photos

- Negative invert red, green and blue separately, and to varying degrees
- Solarise add an artificial effect to your photo
- Sepia give the photo a brown tint so it appears older
- Black & white take black and white photos

#### To set effects in photo mode

- 1 Activate the camera and tap A.
- 2 Select Photo > Effects.

## Shutter sound

Before taking a photo, you can select or mute a shutter sound.

Shutter sound 1-4 select one of four shutter sounds

Off take photos without a shutter sound

## To set the shutter sound

- 1 Activate the camera and tap ...
- 2 Select Photo > Shutter sound.

#### **Location information**

When appears on the screen, your geographical position is saved with the photos you take. This is called geotagging. Geotags show the approximate location of where a photo was taken.

#### To add location information to a photo

- 1 Activate the camera and tap =.
- 2 Select Setup > Geotag > On.

<sup>\*</sup> No icon appears when this function is activated.

<sup>\*</sup> No icon appears when this function is activated.

#### Auto rotate

When this function is on, a photo appears in the same orientation (landscape or portrait) as when it was originally taken.

#### To turn on auto rotate

- 1 Activate the camera and tap 

  ...
- 2 Select Setup > Auto rotate > On.

#### Reset

You can reset your camera to the factory default settings.

#### To reset camera settings

- 1 Activate the camera and tap 

  ...
- 2 Select Setup > Reset > Yes.

## Night mode

When filming video clips in dark conditions, you can turn on **Night mode** to increase the exposure time and improve video clip quality. The camera is more sensitive to movement when you use this function.

#### To turn on night mode

- 1 To activate the video camera, press (III).
- 2 Tap Ŋ > J.

## Microphone

When filming a video clip, you can control whether sound is recorded with the video or not.

#### To turn off the microphone

- 1 To enter video mode, press (III).
- 2 Tap 🚇 > 🔊.

#### Video format

You can select different video formats for different purposes.

## **Auto review**

When the **Auto review** is on, you can preview or manage photos or videos you have just shot.

#### To activate the Auto review

- 2 Select Setup > Auto review > On.

## To return to photo mode after taking a photo

- After taking a photo, tap
- To return to photo mode, you need to turn on **Auto review**. See *To activate the Auto review* on page 48.

## To delete a photo you have just taken

- After taking the photo, tap m.
- To delete a photo you have just taken, you need to turn on **Auto review**. See *To activate the Auto review* on page 48.

# Sending photos or video clips

You can send photos and video clips in a multimedia message or you can use other connection methods, such as Bluetooth wireless technology. You can also upload photos and video clips to a compatible online album.

To optimise the size of the photo or video clip for sending, select the appropriate photo or video quality using the camera settings.

## To send a photo you have just taken

- 1 After taking the photo, tap  $\leq$ .
- 2 Select an option.
- To send a photo you have just taken, you need to turn on **Auto review**. See *To activate the Auto review* on page 48.

# Location services

Your phone has a GPS receiver that uses satellite signals to calculate your location. You can get help to find your way to a destination and save your favourite locations. With information from mobile towers near you, you may be able to view your approximate location on a map.

If you cannot use some GPS features, see I cannot use Internet-based services on page 79.

#### To access location services

- Select **Menu** > **Location services**, and select an application.
- You need a GPS connection to use location services. To use GPS, you need to define a packet data Internet access point. See *I cannot use Internet-based services* page 79.
- Sony Ericsson does not warrant the accuracy of any location services, including but not limited to navigational services.

# **Using GPS**

Your location can be found when you have a clear view of the sky. If your location is not found after a few minutes, move to another location. To help the search, stand still and do not cover the GPS antenna, which is located in the upper right part of the phone.

Some GPS features use the Internet. Data rates and charges may apply.

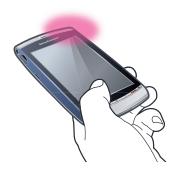

# **Favourites**

You can save the position information of your favourite places. You can also categorise your favourite places, add information such as a web address and phone number to them, or send them to compatible devices.

## To add a new place to your favourites list

- 1 Select Menu > Location services > Location > Favourites.
- 2 Select **Options** > **New location** and select an option:
  - Current position locate your current position and add it to your favourites.
  - Enter manually enter the geographical coordinates and other information about a favourite place.

#### To categorise favourites

- 1 Select Menu > Location services > Location > Favourites.
- 2 Select a favourite, and select **Options** > **Add to category**.
- 3 Select one or more categories, and select **OK**.

## To change icons for your favourites

- 1 Select Menu > Location services > Location > Favourites.
- 2 Select a favourite, and select **Options** > **Location icon**.
- 3 Double-tap an icon.

#### To send favourites

- 1 Select Menu > Location services > Location > Favourites.
- Select a favourite.
- 3 Select **Options** > **Send** and select an option.

## **GPS** data

You can view route information to a selected destination, position information about your current location, and travel information, such as the approximate distance to your destination and the approximate duration of travel.

#### To view GPS data

- 1 Select Menu > Location services > Location > GPS data.
- 2 Select an option:
  - Navigation view information about how to get to your trip destination.
  - **Position** view positioning information about your current location.
  - Trip distance view information on the distance travelled during your current trip.

#### Satellite status

You can check how many satellites your phone has detected, and whether your phone is receiving satellite signals.

#### To view the satellite status

Select Menu > Location services > Location > GPS data > Position > Options > Satellite status.

## **Location requests**

External services may ask for your location. You can allow external services to use information about your location, or you can restrict them from doing so.

#### To handle position requests

 When you receive a position request, a message appears showing the service that is making the request. Select **Accept** to allow your position information to be sent, or select **Reject** to deny the request.

## Positioning settings

Before using GPS services, you can adjust positioning settings, for example, GPS positioning methods and notation preferences.

## To set the positioning method

- 1 Select Menu > Location services > Location > Positioning > Positioning methods.
- 2 Select an option:
  - Internal GPS use the integrated GPS receiver in your phone.
  - Bluetooth GPS use a compatible external GPS receiver with Bluetooth connectivity.
  - Network based use information received from the mobile network.

## To set the positioning server

- Select Menu > Location services > Location > Positioning > Positioning server.
- The access point and server address may be preset by your service provider, and you may not be able to edit the settings.

## Notation preferences

You can change the measurement system for speeds and distances, or change the coordinate format for locations.

#### To change notation preferences

- 1 Select Menu > Location services > Location > Positioning > Notation preferences.
- 2 To change measurement system preferences, tap **Measurement system**.
- To change coordinate format preferences, tap **Coordinate format** and select an option.
- 4 To save your changes, select **Back**.

## Google Maps™

Google Maps™ lets you view your current location, find other locations and get directions to a destination.

When you start Google Maps, your approximate location is shown using information from nearby mobile towers. Your location is updated with a more precise position when the GPS receiver finds your location.

#### To use Google Maps

Select Menu > Location services > Google Maps.

#### To learn more about Google Maps

When you use Google Maps, select Options > Help to view tips and shortcuts.

## **Driving directions**

Wisepilot<sup>™</sup> guides you to your destination using voice instructions. A trial version of Wisepilot may be included in your phone.

- Sony Ericsson does not warrant the accuracy of any directional services including but not limited to turn-by-turn navigational services.
- Wisepilot may not be available in every market. For more information, go to www.sonyericsson.wisepilot.com.

#### To start Wisepilot™

Select Menu > Location services > Wisepilot™.

# Internet

Before you use the Internet, you may need to define an access point. See *To create a new access point* on page 67.

#### To start the Internet browser

- 1 Select **Menu** > **Internet**.
- 2 Tap , and enter a web address.
- 3 Select Go to.

#### To exit the Internet browser

Select Options > Exit.

## **Bookmarks**

You can create and edit bookmarks as quick links to your favourite web pages.

#### To create a bookmark

- 1 When you browse the Internet, select **Options** > **Web page options** > **Save as bookmark**.
- 2 Enter a bookmark name and select **OK**.

#### To select a bookmark

- 1 Select **Menu** > **Internet**.
- 2 Tap 🙀 > Bookmarks.
- 3 Double-tap a bookmark.

# **History pages**

You can view a list of recently browsed web pages.

## To view history pages

- 1 Select Menu > Internet.
- 2 Tap 👸 > Bookmarks.
- 3 Tap Recently visited pages.

## More browser features

## To zoom a web page

• When you browse the Internet, select @.

## To save a picture from a web page

- 1 When you browse the Internet, select Options > Display options > View pictures.
- 2 Select a picture and select **OK**.
- 3 Tap the picture, and select **Options** > **Save**.

### To find text on a web page

- 2 Enter the search text and tap 🙈 or 🙈.

#### To send a link

- 1 When you browse the Internet, select **Options** > **Web page options** > **Send**.
- 2 Select a transfer method.

## To view web pages in full screen mode

- 1 When you browse the Internet, tap  $\Re > \mathbb{A}$ .
- 2 To return to normal view, tap the icon on the bottom right of the screen.

## Web feeds

Using web feeds, you can subscribe to and download frequently updated content, such as news, podcasts or photos.

#### To add new feeds

#### To view web feeds

- 1 When you browse the Internet, tap  $\overrightarrow{B} > \overline{\mathbb{Q}}$ .
- 3 Select the web feeds you want to view.

#### To update web feeds manually

- 1 When you open the web feeds list, select a web feed and tap 🔊 .
- 2 To update all web feeds, tap .

#### To adjust settings for automatic updates of web feeds

- 1 When you browse the Internet, select **Options** > **Settings** > **Web feeds**.
- 2 Select Automatic updates and select an option.

#### **Podcasts**

Podcasts are files (for example, radio programmes or video content) that you can download and play. You can subscribe to and download podcasts, using web feeds.

## To access audio podcasts

• Select Menu > Media > Music > Podcasts.

## To access video podcasts

• Select Menu > Media > Video > Podcasts.

# **Organiser**

## File manager

You can use **File manager** in your phone to handle content saved in the phone memory or on a memory card. If the memory is full, delete some content to create space.

#### To find files

- 1 Select Menu > Organiser > File manager.
- 2 Select **Options** > **Find** and select a target folder.
- 3 Enter a search text that matches the file name, and select Find.

## To organise items

- 1 Select Menu > Organiser > File manager.
- 2 Find an item and select **Options** > **Organise**.
- 3 Select an option.

#### To sort files by category

- 1 Select Menu > Organiser > File manager.
- 2 Find a target file and select Options > Sort by.
- 3 Select a desired category.

## Backing up and restoring

You can back up and restore contacts, the calendar, tasks, notes and bookmarks using the Sony Ericsson PC Suite.

Before backing up and restoring, you need to install the Sony Ericsson PC Suite, which is available through PC Companion or from www.sonyericsson.com/support.

You can back up and restore files within your phone using a MicroSD™ memory card. You can move content between the memory card and the phone memory.

#### To make a backup using the Sony Ericsson PC Suite

- 1 **Computer:** Start the Sony Ericsson PC Suite from *Start/Programs/Sony Ericsson/Sony Ericsson PC Suite*.
- 2 Follow the instructions in the Sony Ericsson PC Suite on how to connect.
- 3 Go to the backup and restore section in the Sony Ericsson PC Suite and make a backup of your phone content.

#### To restore phone content using the Sony Ericsson PC Suite

- The Sony Ericsson PC Suite overwrites all phone content during the restore process. You may damage your phone if you interrupt the process.
- 1 Computer: Start the Sony Ericsson PC Suite from Start/Programs/Sony Ericsson/ Sony Ericsson PC Suite.
- 2 Follow the instructions in the Sony Ericsson PC Suite on how to connect.
- 3 Go to the backup and restore section in the Sony Ericsson PC Suite and restore your phone content.

#### To back up files on a memory card

- 1 Select Menu > Organiser > File manager > Backup.
- 2 Select Backup contents and select one or more options.
- 3 Select **Repeat backup** and select an option.
- 4 Select Options > Back up now.

#### To restore files to the phone memory

- 1 Select Menu > Organiser > File manager > Backup.
- 2 Select Options > Restore.
- 3 Select the files you want to restore, and select **OK**.
- 4 Select Yes.

## Clock

#### Alarm clock

The alarm sounds even if the phone is turned off. When the alarm sounds, you can silence it or turn it off. You can set the alarm not to sound when the phone is in silent mode.

#### To set a new alarm

- 1 Select Menu > Organiser > Clock > New alarm.
- 2 Select **Alarm time:** and enter the time.
- 3 Select **Description** and enter the alarm title.
- 4 Select Repeat and select an option.

#### To snooze the alarm

• When the alarm sounds, select **Snooze** to stop the alarm for a certain time period.

#### To turn off the alarm

• When the alarm sounds, select **Stop**.

#### To remove an alarm

- 1 Select Menu > Organiser > Clock > Alarms.
- 2 Select an alarm and select **Options** > **Delete alarm**.

#### To set the alarm tone

- 1 Select Menu > Settings > Phone > Date and time > Clock alarm signal.
- 2 Select an option.

#### To set the alarm snooze time

- 1 Select Menu > Settings > Phone > Date and time > Alarm snooze time.
- 2 Set a time between 1 and 60 minutes and select **OK**.

## **World Clock**

You can view the current time at different locations around the world.

#### To add a location

- 1 Select Menu > Organiser > Clock > World clock > Options > Add location.
- 2 Select an option.

#### To set a current location

Select a location, and select Options > Set as current location.

## Calendar

#### To add a new entry

- 1 Select Menu > Calendar.
- 2 Select a date.
- 3 Select Options > New entry.
- 4 Select an option.

#### To delete an entry

- 1 Select a date, and select an entry.
- 2 Select Options > Delete.
- 3 Select Yes.

## To change view in calendar

- 1 When the calendar is open, select **Options** > **Change view**.
- 2 Select an option.

#### To select a date

- 1 When the calendar is open, select **Options** > **Go to date**.
- 2 Enter a date and select **OK**.

#### To set the calendar alarm tone

- 1 When the calendar is open, select Options > Settings > Calendar reminder signal.
- 2 Select an option.

# Google™

You can search various content, such as websites or images by Google.

## Before you use Google

When you use Google for the first time, you need to confirm some information such as Terms of Service and country. If you cannot use the Internet, see *I cannot use Internet-based services* on page 79.

#### To start a search

- 1 Select Menu > Organiser > Google.
- 2 Enter your search text in the search field.

## To view more Google info

- 1 Select Menu > Organiser > Google.
- 2 Tap (1).

#### To change settings in Google

- 1 Select Menu > Organiser > Google.
- 2 Tap \*\* and select the settings you want to change.

#### **Notes**

You can make notes and save them.

#### To add a note

- 1 Select Menu > Organiser > Notes > Options > New note.
- 2 Write a note and select **Done**.

## To delete a note

- 1 Select Menu > Organiser > Notes.
- Select a note.
- 3 Select Options > Delete.

## To send a note

- 1 Select Menu > Organiser > Notes.
- 2 Select a note.
- 3 Select **Options** > **Send**, and select a transfer method.

#### Converter

You can convert measures from one unit to another. The converter has limited accuracy, and rounding errors may occur.

#### To use the converter

- 1 Select Menu > Organiser > Converter.
- 2 Select **Type** and select an option.
- 3 Select the first **Unit** and select a unit from which you want to convert.
- 4 Select the second **Unit** and select a unit to which you want to convert.
- 5 Select the first Amount and enter the value. The other Amount will show the converted value.

#### Calculator

The calculator has limited accuracy and is designed for simple calculations. Rounding errors may occur.

#### To use the calculator

Select Menu > Organiser > Calculator.

#### Adobe™ PDF

You can read PDF (Portable Document Format) documents using Adobe™ Reader.

Adobe PDF is a trial application. You need to buy a licence if you want to use the application after the trial expires.

#### To view a PDF document

- 1 Select Menu > Organiser > Adobe PDF.
- 2 Select a folder.
- 3 Select a PDF document.

#### To zoom a PDF document

• When you open a PDF document, select @or Q.

#### To search text in a PDF document

- 1 When you open a PDF document, select **Options** > **Find**.
- 2 Enter a search string and select Find.

## Quickoffice™

You can read and edit Microsoft<sup>®</sup> Word, Microsoft<sup>®</sup> Excel<sup>®</sup> and Microsoft<sup>®</sup> PowerPoint<sup>®</sup> documents as well as text-only documents.

You need to buy a licence for Quickoffice before you can create documents. You can read documents without buying a licence.

## To open Quickoffice

Select Menu > Organiser > Quickoffice.

#### Search

You can search for items such as contacts, files and calendar entries in your phone.

## To search for items

- 1 Select Menu > Organiser > Search.
- 2 Enter a search phrase and select **Search**.

# RoadSync™

RoadSync™ uses the Microsoft® Exchange ActiveSync® protocol to provide secure, wireless and direct push synchronisation of information. With RoadSync in your phone, you can wirelessly synchronise emails and subfolders, calendar items, contacts, tasks and attachments.

RoadSync saves its data in the applications on your phone. Email messages are saved in **Messaging** (in a separate RoadSync mailbox), calendar items are saved in **Calendar**, and contacts are saved in **Contacts**.

For more information in your phone, select Menu > Organiser > Help > RoadSync Help.

## Before you set up RoadSync™

Before setting up RoadSync, you have to set up an Internet account in your phone. See *Internet* on page 53 for more information or ask your IT department (if you are a corporate user) or your operator which settings to use for your Internet and RoadSync accounts.

#### To set up a RoadSync™ account

- 1 Select Menu > Organiser > RoadSync.
- 2 Select **Next** and follow the instructions on the screen.
- To get help, select Options > Help.

## Synchronisation errors

If you experience synchronisation problems, or general problems with the RoadSync application, perform the following actions:

- Check the log. In the log you can find information to help you check the settings or connections.
- Restart the phone.
- Reset all data in RoadSync.

## Working offline

You can use your phone to work offline when no service is available. For example, you can still use your phone in flight mode, on a plane, to write and send email messages to contacts that are available in your phone.

As soon as you connect to a network after the flight, RoadSync will automatically send all email messages that are in your Outbox. Your Exchange server email will also be updated automatically, and this will be reflected on your PC.

## If you lose your phone

If your phone is lost or stolen, immediately report the loss to your IT department if you are a corporate user. Your IT department can do a remote wipe of synchronised data on the phone.

If you synchronise with a public exchange server, contact the relevant support service.

# **Applications**

# PlayNow™ application

When you select the **PlayNow™** application, you enter the PlayNow™ online service where you can download music, games, ringtones, themes and wallpapers. You can preview or listen to content before you purchase and download it to your phone.

This service is operator-, network- and subscription-dependent, and may not be available in all countries.

For extended functionality, you can also access the PlayNow<sup>™</sup> web shop on a computer from www.sonyericsson.com/playnow. For more information, go to www.sonyericsson.com/support.

Before you use the PlayNow™ application, you must have the required Internet connection settings in your phone.

## To use the PlayNow™ application

- 1 Select **Menu** > **PlayNow**™.
- 2 Search through the PlayNow<sup>™</sup> online service and follow the instructions to preview and purchase content.

# Downloading from PlayNow™ web shop

The price appears when you select to download and save a music file. Your phone bill or prepay card is debited when a purchase is accepted.

## To download a music file you have purchased

- 1 Select the music you want to buy.
- 2 Select Yes to download.
- 3 When the payment is successfully completed, you can listen to the music file.

#### Radio

Do not use your phone as a radio in places where this is prohibited.

## To turn on the radio

- 1 Connect a handsfree to your phone.
- 2 Select Menu > Applications > Radio.

## To search for channels automatically

- Select Menu > Radio > Auto tune up.
- To search for channels automatically, you can also select Auto tune down.

## To search for channels manually

#### To adjust the volume

Press the volume key up or down.

#### To minimise the radio

Select Options > Play in background.

#### To return to the radio

Select Menu > Radio.

#### To save channels manually

- 1 When you have found a radio channel, select **Options** > **Save station**.
- 2 Select a position, enter the new name and select **OK**.

#### To switch between saved channels

# TrackID™ application

The TrackID™ application is a music recognition service. You can search for the title, artist and album name of a track you hear playing through a loudspeaker.

Before you use the TrackID<sup>TM</sup> application, you must have the required Internet connection settings in your phone.

#### To search for track information

- When you hear a track through a loudspeaker outside your phone, select Menu > Applications > TrackID™ > Start.
- For best results, use the TrackID<sup>TM</sup> application in a quiet area.
- You get a vibrating alert when the recording is finished or if the recording fails.

## Voice recorder

You can record a voice memo. Recorded sounds can also be set as ringtones.

#### To record a sound

- 1 Select Menu > Applications > Record sound > Options > Record sound clip.
- 2 Select **Stop** to finish a recording.

## To listen to a recording

- 1 Select Menu > Organiser > File mgr. > Phone memory > Sound files > Digital sounds.
- 2 Select a recording and then select **Options** > **Open**.

#### Conversations

You can choose whether to view your messages in **Conversations** or in your **Inbox**. A messaging conversation shows all messaging communication between you and one of your contacts.

## To view messages in Conversations

Select Menu > Applications > Conv. msgng.

#### To send a message from Conversations

- 1 Select Menu > Applications > Conv. msgng.
- 2 Select a conversation.
- 3 Write a message and select Send.

# Transferring and handling content

You can transfer and handle your content such as pictures and music.

You are not allowed to exchange some copyright-protected material.

## Using a USB cable

You can connect your phone to a computer using a USB cable to synchronise, transfer and back up phone content, and to use your phone as a modem.

## Required operating systems

You need one of these operating systems to use Sony Ericsson PC software:

- Microsoft<sup>®</sup> Windows Vista<sup>™</sup>
- Microsoft<sup>®</sup> Windows XP, Service Pack 3 or higher

## Before using a USB cable

Only use a USB cable supported by your phone. Do not remove the USB cable from your phone or computer during transfer as this may corrupt the memory card or the phone memory.

#### To use mass storage

- 1 Connect the USB cable to the phone and the computer.
- 2 Phone: Select Mass storage.
- 3 **Computer:** Wait until your memory card appears as the external disk in *Microsoft® Windows® Explorer*.
- 4 Computer: On the computer desktop, double-click the My Computer icon.
- 5 **Computer:** To view the memory card folders, double-click the icon representing your memory card.
- 6 Copy and paste your file, or drag and drop it, into a folder on your computer or on your memory card.
- You cannot view the transferred files in your phone until you remove the USB cable from the phone.

## **PC Companion**

PC Companion lets you:

- Explore content in your phone.
- Use your phone as a modem.
- Install PC Software used to synchronise, transfer and back up phone content. For more information, go to www.sonyericsson.com/support.

#### To install PC Companion

- 1 Connect your phone to a PC using a USB cable supported by your phone.
- 2 Computer: Select Mass storage.
- 3 **Computer:** Wait until the memory card in your phone appears as the external disk in *Microsoft® Windows® Explorer*.
- 4 Computer: On the computer desktop, double-click the My Computer icon.
- Computer: To launch the PC Companion installer from the memory card, doubleclick the icon representing your memory card and double-click Startme.exe under the folder pccompanion.
- 6 Computer: Follow the instructions that appear.

# Sending content to another phone

You can send content, for example, using **Messaging** or using Bluetooth™ wireless technology.

## Using Bluetooth™ wireless technology

The Bluetooth<sup>™</sup> function is free of charge and makes wireless connections to other Bluetooth devices possible. You can, for example:

- Connect to handsfree devices.
- Connect to several devices at the same time.
- Connect to computers and access the Internet.
- Exchange items.
- Play multiplayer games.
- A range within 10 metres (33 feet), with no solid objects in between, is recommended for Bluetooth communication.

#### Phone name

You can enter a name for your phone that is shown to other devices using Bluetooth wireless technology.

## To enter a phone name

- 1 Select Menu > Settings > Connectivity > Bluetooth > Phone name.
- 2 Enter the phone name and select **OK**.

## Visibility

If you want other Bluetooth devices to be able to detect your phone, you can choose to make your phone visible.

## To show your phone

- 1 Select Menu > Settings > Connectivity > Bluetooth > Phone visibility.
- 2 Double-tap Visible or Set visibility period.

#### To hide your phone

- 1 Select Menu > Settings > Connectivity > Bluetooth > Phone visibility.
- 2 Double-tap Hidden.

## Before using Bluetooth wireless technology

You must turn on the Bluetooth function to communicate with other devices. You may also have to pair your phone with other Bluetooth devices.

#### To turn on the Bluetooth function

- Select Menu > Settings > Connectivity > Bluetooth > Bluetooth > On.
- Make sure that the device you want to pair your phone with has the Bluetooth function activated and Bluetooth visibility turned on.

#### To pair your phone with another device or a Bluetooth handsfree

- 1 Select Menu > Settings > Connectivity > Bluetooth.
- 2 Tap (3)(6).
- 3 Tap Options > New paired device.
- 4 Select a device.
- 5 Enter a passcode, if required.

#### To receive an item

- 1 Select Menu > Settings > Connectivity > Bluetooth > Bluetooth > On.
- 2 When you receive an item, follow the instructions that appear.

#### To block a paired device

- 1 Select Menu > Settings > Connectivity > Bluetooth.
- 2 Tap (3)(3).
- 3 Tap a device from the list.
- 4 Tap **Options** > **Block**.
- 5 Select an option.

## To delete a blocked device

- 1 Select Menu > Settings > Connectivity > Bluetooth.
- 2 Tap **3 ○**.
- Tap a device from the list.
  Tap Options > Delete.
  Select an option.

# **Updating your phone**

You can update your phone to the most recent software for optimal performance and to get the latest enhancements. You need a USB cable and an Internet-connected PC.

To learn how, go to www.sonyericsson.com/update.

Property Remember to back up your phone content before updating. See Backing up and restoring on page 55.

# **Updating your phone using Sony Ericsson PC Suite**

You can update your phone using a USB cable and *Sony Ericsson PC Suite*. When the phone is connected, it will automatically check for and notify you of new updates.

# Connectivity

You can connect your phone to the Internet, to other compatible devices or to computers.

## Wi-Fi™

Using Wi-Fi<sup>TM</sup> you can access the Internet wirelessly with your phone. You can browse the Internet at home (personal networks) or in public access zones (hot spots):

- Personal networks usually protected. A pass phrase or a key is required from the owner.
- Hot spots usually non-protected but often requires you to log on to the operator's service before you get Internet access.

## Using Wi-Fi

To be able to browse the Internet using Wi-Fi, you need to search for and connect to an available network and then open the Internet browser.

#### To connect to a network

- 1 Select Menu > Settings > Connectivity > Wi-Fi.
- 2 Tap a network and select Options > Connect.
- 3 Enter a key, if required.

## To start browsing using Wi-Fi

- 1 Select Menu > Settings > Connectivity > Wi-Fi.
- 2 Tap a network and select Options > Start browsing.
- 3 Enter a key, if required.

## **Media Server**

Your phone has a built-in DLNA™ (Digital Living Network Alliance) media server functionality that connects to your home network through Wi-Fi™. Other home network client devices connected to the same home network can access, view and play images and music saved in your phone. A client device can be, for example, a computer, camera, TV,

 $\mathsf{PLAYSTATION}^{\circledR}3$  which  $\mathsf{DLNA^{\intercal M}}$  certified.

Note: **Wi-Fi™** must be turned on and the phone must be connected to your wireless home network.

# Before using Media Server

Before using **Media server**, you need a Wi-Fi™ network in your vicinity, and a computer with client software or another client device.

## To set your phone as a media server

- 1 Select Menu > Applications > Media serv..
- 2 Edit the **Phone name** if needed.
- 3 Select Start.
- 4 Select the Wi-Fi™ network that you want to connect to.
- 5 Enter the WEP key.
- 6 Server running appears on the screen. Your phone can now work as a media server.
- 7 To minimize the Media server, select Hide. Media server keeps running in the background.
- 8 To stop the server, go to the **Media server** view and select **Stop**.
- Phone name changes and media content updates are not reflected on client devices while the media server is running. In order to reflect such changes on client devices, stop and restart the media server.

#### To use the Media server application

- 1 Activate client software installed on your computer.
- If you also have client devices such as PLAYSTATION®3, turn on the client devices within your wireless network.
- 3 Set your phone as a media server. After searching the network, the client devices will find your phone and show all possible servers in your wireless network.
- 4 Select your Sony Ericsson phone as the server.
- Transfer to and show your phone content on client devices. It may take a couple of minutes to show all the content on the client devices if many photo or music files are saved on the phone.
- These instructions may differ between client devices. See also your client device User guide. If the device cannot connect, check if your home network is working.
- Wi-Fi networks may be accessible by others. If you have concerns with the security of your information and use of devices over a wireless network, please verify security settings of the wireless network selected.
- Only thumbnail images in JPEG format are supported. Thumbnail images are not shown when the memory card is not inserted or when it is full.

## **Access points**

You need to define access points used for your phone to connect to a network destination. You can, for example, create access points for **Internet** to browse the web, and create access points for **Multimedia msg** to send and receive multimedia messages.

You can receive access point settings in a message from your service provider. Some or all access points may be predefined in your phone by your service provider, and you may not be able to change, create, edit or remove them.

## To create a new access point

- 1 Select Menu > Settings > Connectivity > Destinations > Access point.
- 2 Follow the instructions that appear to check for the available access points automatically or define them manually.

## To check for access points automatically

- 1 Select Menu > Settings > Connectivity > Destinations > Access point.
- 2 When Automatically check for available access points? appears, select Yes.
- 3 Select an access point. Enter a key, if required.
- 4 Select a network destination.

#### To define a packet data access point

- 1 Select Menu > Settings > Connectivity > Destinations > Access point.
- 2 When you are asked to check for available access points automatically, select No.
- 3 Select **Packet data** as the access point.
- 4 Enter a name and select **OK**.
- 5 Select a network destination.

## **Synchronising**

You can synchronise in two different ways. You can synchronise your phone using a computer program or you can synchronise using an Internet service.

• Use only one of the synchronisation methods at a time with your phone.

## Synchronising using a computer

Using a computer, you can synchronise contacts, appointments, bookmarks, tasks and notes saved on your phone with data saved in a program such as Microsoft<sup>®</sup> Outlook<sup>®</sup>. You need to use a USB cable or Bluetooth wireless technology to transfer the data between your phone and the computer.

Before synchronising, you need to install the Sony Ericsson PC Suite, which is available for download through PC Companion or from www.sonyericsson.com/support.

• To download Mac-compatible software, go to www.sonyericsson.com/support.

## To synchronise using the Sony Ericsson PC Suite

- 1 **Computer:** Start Sony Ericsson PC Suite from Start/Programs/Sony Ericsson/ Sony Ericsson PC Suite.
- 2 Follow the instructions in the Sony Ericsson PC Suite on how to connect.
- When you are notified that the *Sony Ericsson PC Suite* has found your phone, you can start synchronising.
- For usage details, see the Sony Ericsson PC Suite Help section once the software has been installed on your computer.

## Synchronising using an Internet service

You can use SyncML<sup>™</sup> protocol to synchronise data on your phone with data stored online by an Internet synchronisation service. You can also use Microsoft Exchange ActiveSync protocol to sychronise data on your phone with data saved on a Microsoft Exchange Server.

## Synchronisation profiles

You can create synchronisation profiles to save your synchronisation settings.

## To create a new synchronisation profile

- 1 Select Menu > Settings > Connectivity > Data transfer > Sync.
- 2 Tap Options > New sync profile > Start.
- 3 Follow the instructions that appear.

# **Settings**

You can change some settings in your phone. You can follow the **Setup wizard** for basic settings, tips and tricks.

• Some settings may be preset by your service provider, and you may not be able to change them.

#### To use the setup wizard

Select Menu > Settings > Phone > Phone management > Setup wizard.

# **Personal settings**

You can personalise your phone by changing the standby screen, profile or themes.

#### **Profiles**

You can change settings such as the ring volume and vibrating alert to suit different locations. You can create new profiles or change preset profiles.

## To change the profile

- 1 Select Menu > Settings > Personal > Profiles.
- 2 Tap a profile and select **Activate**.
- 3 Select Back.
- You can also press (i) and then select a profile.

## To edit a profile

- 1 Select Menu > Settings > Personal > Profiles.
- 2 Tap a profile and select **Personalise**.
- 3 Change the settings and select **Back**.

## To create a new profile

- 1 Select Menu > Settings > Personal > Profiles.
- 2 Select Options > Create new.
- 3 Enter the settings and select **Back**.

## Flight mode

In **Flight mode** the network and radio transceivers are turned off to prevent disturbance to sensitive equipment.

## To turn on flight mode

• Press (i) and select Flight mode.

#### **Themes**

You can personalise your phone by using themes. Themes control, for example, the colour of the screen and the text, the layout of menus, and the wallpaper.

#### To set themes

- 1 Select Menu > Settings > Personal > Themes.
- 2 Change the settings:
  - **General** view or change the theme used for all applications that do not have their own themes, or download more themes to your phone.
  - **Menu** change the appearance of applications in **Menu**.
  - Standby theme change the appearance of the standby screen.
  - Wallpaper change the background for the standby screen.
  - Call picture display a picture on your screen for your outgoing calls.
- 3 To save your changes, select **Back**.
- Available options may vary with your standby theme.

#### To change the standby screen appearance

- 1 Select Menu > Settings > Personal > Standby.
- 2 Change the settings:
  - Shortcuts set shortcuts to applications or bookmarks.
  - Standby theme change the appearance of the standby screen.
- 3 To save your changes, select **Back**.

## Standby screen

You can change how the standby screen looks and add application shortcuts to the standby screen.

## To use shortcuts from standby

- 1 To go to standby, press ...
- 2 To access the shortcuts view, tap 7
- 3 Select a shortcut.
- The shortcuts view is available only when **Sony Ericsson** is selected as the default theme for the standby screen. See *To set themes* on page 70.

# Phone settings

You can change the date, time and phone language, or define settings for your applications.

#### Date and time

You can set your time zone, current time and date, and choose the formats and separators for time and date. When you travel across time zones, you can let your phone update the time and date automatically.

#### To set date and time

- 1 Select Menu > Settings > Phone > Date and time.
- 2 Change the settings and select **Back**.

## To set your time zone

- 1 Select Menu > Settings > Phone > Date and time > Time zone.
- 2 Select your country or region.
- 3 Select Back.

#### To turn on automatic time update

- Select Menu > Settings > Phone > Date and time > Automatic time update > On.
- Automatic time update may not be available in all networks.

#### To change the alarm settings

- 1 Select Menu > Settings > Phone > Date and time.
- 2 To change the alarm signal, select Clock alarm signal.
- 3 To change the alarm snooze time, select **Alarm snooze time**.
- 4 To save your settings, select **Back**.

## Languages

You can change your phone language and writing language.

#### To change the phone language

- 1 Select Menu > Settings > Phone > Language > Phone language.
- 2 Select an option.

#### To change the writing language

- 1 Select Menu > Settings > Phone > Language > Writing language.
- 2 Select an option and select Back.

## Display

You can change the contrast, font size and backlight time-out period for your screen.

#### To change the screen settings

- 1 Select Menu > Settings > Phone > Display.
- 2 Change settings:
  - **Brightness** adjust the brightness of the screen.
  - Font size change the size of text and icons on the screen.
  - Welcome note / logo to display a note or a picture when you turn on the phone, select Text or Picture.
  - Light timeout set how long the backlight stays on when you stop using the phone.

## **Downloading settings**

You can download settings for your email accounts, multimedia messages and Internet access.

You can also download settings from www.sonyericsson.com/support.

#### To download settings

- 1 From Menu > Settings > Phone > Download settings.
- 2 To download settings for your email, select **Email**.
- 3 To download Internet settings, select Internet & MMS.
- 4 Follow the instructions.

## Sensor settings

Your phone sensors. When the sensors are on, you can control several functions, for example, mute incoming calls and snooze alarms, by turning your phone upside down. This feature is called turning control.

#### To turn on sensors

Select Menu > Settings > Phone > Sensor settings > Sensors > On.

#### To use the turning control

- 1 Select Menu > Settings > Phone > Sensor settings > Turning control.
- 2 Select the events you want to use turning control for:
  - Snoozing alarms to snooze a ringing alarm, turn the phone upside down.
  - Silencing calls to mute an incoming call, turn the phone upside down.
  - Auto-rotate display rotate the screen content automatically to fit the screen orientation (vertical or horizontal).
- Not all applications support turning control.

## **Touch input**

You can change settings for handwriting recognition, such as the writing speed and the thickness of the text written with the stylus.

#### To change touch input settings

- 1 Select Menu > Settings > Phone > Touch input.
- 2 Change the settings:
  - Handwriting training train the phone to recognise your handwriting.
  - Writing language define which language-specific characters in your handwriting are recognised and define the layout of your on-screen keyboard.
  - Writing speed adjust the speed at which handwriting is recognised.
  - Guiding line show or hide the guiding line in the handwriting area.
  - Pen trail width change the thickness of the text you write using the stylus.
  - Writing colour change the colour of the text you write using the stylus.
  - Touch screen calibration calibrate your screen.
- These options may not be available in all languages.

## **Accessories**

You can change the accessory settings, for example, change which phone profile to use when a certain accessory is connected to the phone.

## To change accessory settings

- 1 Select Menu > Settings > Phone > Accessories.
- 2 Select an accessory and change its settings.
- 3 To save your changes, select **Back**.

#### Application settings

You can enter settings for some applications.

## Messaging settings

The messaging settings may be preset in your phone, or you may receive them in a message.

Some or all message centres or access points may be preset for your phone by your service provider, and you may not be able to change, create, edit, or remove them.

# To edit messaging settings

- 1 Select **Menu** > **Messaging**.
- 2 Select Options > Settings.
- 3 To edit settings for different message types, select the message type.
- 4 To save your changes, select **Back**.

# Text message settings

### To edit text message settings

- 1 Select **Menu** > **Messaging**.
- 2 Select Options > Settings > Text message.
- 3 The following settings are available:
  - Message centres view a list of all text message centres that have been defined.
  - Message centre in use select which message centre to use to deliver text messages.
  - Character encoding select Full support to prevent automatic character conversion to another encoding system or Reduced support to use conversion, when available.
  - Receive report select if the network should send delivery reports for your messages. This feature is network-dependant.
  - Message validity select for how long the message centre attempts to resend your message if the first attempt fails. If the message cannot be sent within the validity period, the message is deleted from the message centre.
  - Message sent as select whether your text messages are sent in text, fax or paging format.
  - Preferred connection select a connection to use.
  - Reply via same centre select whether you want the reply message to be sent using the same text message centre number.

# Multimedia message settings

## To configure multimedia message settings

- 1 Select Menu > Messaging.
- 2 Select Options > Settings > Multimedia message.
- 3 Select from the following:
  - Picture size define the size of the picture in a multimedia message.
  - Mms creation mode Guided: the phone informs you if you try to send a
    message that may not be supported by the recipient's phone or
    subscription. Restricted: the phone prevents you from sending messages that
    are not supported by your phone or subscription. Free: include content in your
    messages without receiving notifications.
  - Access point in use select which access point is used for the preferred connection.
  - Multimedia download to download new multimedia messages automatically, select Always automatic. Sending and receiving multimedia messages from outside your home network may incur additional costs.
  - Allow anon. messages select whether you want to reject messages from an anonymous sender.
  - Receive adverts select whether you want to receive multimedia message advertisements.
  - Receive reports select whether you want the status of a sent message to be shown in the delivery reports log.
  - **Deny report sending** select whether you want to prevent your phone from sending delivery reports of received messages.
  - Message validity select for how long the message centre attemps to resend your message if the first attempt fails. If the message cannot be sent within this time period, the message is deleted from the message centre.

# **Email settings**

### To manage mailboxes

- 1 Select Menu > Messaging.
- 2 Select Options > Settings > Email > Mailboxes.
- 3 Select **Options** and select an option.

### To create a new mailbox

- 1 Select **Menu** > **Messaging**.
- 2 Select Options > Settings > Email.
- 3 Select Mailboxes > Options > New mailbox.
- When you name your new mailbox, the default mailbox in the main **Messaging** view is renamed accordingly.

## To remove a mailbox and its contents from your phone

- 1 Select Menu > Messaging.
- 2 Select Options > Settings > Email.
- 3 Select Mailboxes.
- 4 Tap the mailbox you want to remove.
- 5 Select Options > Delete.

# Cell broadcast settings

With the cell broadcast service (CBS), you can receive informative messages from your service provider on various topics, such as weather or traffic conditions in a particular region.

### To configure cell broadcast settings

- 1 Select **Menu** > **Messaging**.
- 2 Select Options > Settings > Cell broadcast.
- 3 Select options from the following:
  - Reception to receive cell broadcast messages, select On.
  - Language to receive cell broadcast messages in every available language, select All. To choose specific languages, select Selected. If you cannot find the desired languages, select Other.
  - Topic detection to display new topics in the cell broadcast topic list, select On.

### To change other messaging settings

- 1 Select **Menu** > **Messaging**.
- 2 Select Options > Settings > Other.
- 3 Select from the following:
  - Save sent messages to save copies of messages you send in the Sent messages folder, select Yes.
  - Number of saved msgs to set how many sent messages are saved, enter a number. The default limit is 20. When the limit is reached, the oldest message is replaced by the newest saved message.
  - Memory in use to select the memory used to save received messages, select Phone memory or Memory card.
  - Show messages in groups view your messages in groups.
  - Show email in groups view your email messages in groups.
- 4 To save your changes, select **Back**.

### Phone management

You can update your phone software, improve your phone security with automatic keylock and certificates, or reset your phone to its factory settings.

### Phone and SIM card

#### To access phone and SIM card security settings

- 1 Select Menu > Settings > Phone > Phone management > Security > Phone and SIM card.
- 2 You can select from the following:
  - **PIN code request** when active, the PIN code is requested each time the phone is turned on. Turning off the PIN request may not be allowed by some SIM cards.
  - PIN code and PIN2 code change the PIN and PIN2. These codes can only include numbers.
  - Phone autolock period to avoid unauthorised use, you can set a time-out after which the phone automatically locks. A locked phone cannot be used until the correct lock code is entered.
  - Lock code the lock code is used to unlock the phone. You can change the
    lock code to avoid unauthorised use of your phone. The default code is 0000.
    The new code can be four to eight characters long. The phone notifies you if the
    lock code is not properly formatted. Keep the new code secret and separate from
    your phone.
  - Lock if SIM card changed set the phone to ask for the lock code when an unknown SIM card is inserted.
  - Remote phone locking enable or disable remote lock.
  - Confirm SIM services set the phone to display confirmation messages when you are using a SIM card service.
- Avoid using access codes similar to emergency numbers to prevent accidental dialling of an emergency number. If you forget the PIN code, the PIN2 code or the lock code, contact your service provider.
- The option **Confirm SIM services** is dependent on your network. For more information, see *To use remote phone locking* on page 77.

# Certificate management

Digital certificates should be used if you want to connect to an online bank, another site or a remote server for actions that involve transferring confidential information. They should also be used if you want to reduce the risk of viruses or other malicious software and be sure of the authenticity of software when downloading and installing software.

### To access certificate management

- 1 Select Menu > Settings > Phone > Phone management > Security > Certificate management.
- 2 You can select from the following:
  - Authority certificates view and edit authority certificates.
  - Trusted site certificates view and edit trusted site certificates.
  - Personal certificates view and edit personal certificates.
  - Phone certificates view and edit phone certificates.
- Certificates must be used correctly in order to benefit from increased security. The existence of a certificate does not offer any protection by itself; the certificate manager must contain correct, authentic, or trusted certificates for increased security to be available. Certificates have a restricted lifetime. If they expired or become invalid, check the current date and time in your phone.

### Protected content

You can select whether providers of usage-right protected media files are allowed to track transfers and transactions of such files.

# To access protected content

Select Menu > Settings > Phone > Phone management > Security > Protected content.

# Security module

### To access security module information

- 1 Select Menu > Settings > Phone > Phone management > Security > Security module.
- 2 To view or edit a security module, if available, select the security module from the list.

### Locks

### SIM card lock

This lock only protects your subscription. Your phone will work with a new SIM card. If the lock is on, you have to enter a PIN.

The PIN2 is required to access some network services, and your SIM card must support these services.

If you enter your PIN incorrectly three times in a row, the SIM card is blocked and you need to enter your PUK (Personal Unblocking Key). Your PIN, PIN2 and PUK are supplied by your network operator.

### To unblock your SIM card

- 1 When PIN blocked. Enter PUK: appears, enter your PUK and select OK.
- 2 Enter a new four-to-eight-digit PIN and select **OK**.
- 3 Re-enter the new PIN and select **OK**.

#### To turn on the SIM card lock

- Select Menu > Settings > Phone > Phone management > Security > Phone and SIM card > PIN code request > On.
- 2 Enter your PIN and select OK.

### To edit your PIN

- 1 Select Menu > Settings > Phone > Phone management > Security > Phone and SIM card > PIN code.
- 2 Follow the instructions to enter your old PIN once and new PIN twice.

### To edit your PIN2

- 1 Select Menu > Settings > Phone > Phone management > Security > Phone and SIM card > PIN2 code.
- 2 Follow the instructions to enter your old PIN2 once and new PIN2 twice.

### Phone lock

You can stop unauthorised use of your phone. The default phone lock code is 0000. You can change the phone lock code to any four-to-eight-digit personal code.

When the touch screen and keys are locked, the touch screen and the keys are inactive.

It is important that you remember your new code. If you forget it, you need to take your phone to your local Sony Ericsson retailer.

### To turn on the phone lock

- 1 Select Menu > Settings > Phone > Phone management > Security > Phone and SIM card > Phone autolock period > User defined.
- 2 To automatically lock your phone when you do not use it for a defined time, tap the text input field under **Lock after (minutes):** and enter the time-out period.
- 3 Enter your phone lock code and select **OK**.
- 4 To unblock the phone, press \* and follow the instructions that appear.

### To edit your phone lock code

- 1 Select Menu > Settings > Phone > Phone management > Security > Phone and SIM card > Lock code.
- 2 Follow the instructions to enter your old lock code once and your new lock code twice.

# Remote phone locking

You can lock your phone remotely and prevent its unauthorised use by defining and sending a text message (5-20 characters) from another phone to your phone. You need the phone lock code to unlock your phone.

### To use remote phone locking

- 1 Select Menu > Settings > Phone > Phone management > Security > Phone and SIM card > Remote phone locking > Enabled.
- 2 Tap the text input field under **Remote locking message:** and define your message content. Verify the message and enter the phone lock code.
- 3 To lock your phone, send the remote locking message from another phone using SMS, and your phone is immediately locked. The sending phone will receive a message confirming the lock.

# **Factory settings**

You can reset your phone to the factory settings. Documents, files and mailboxes are not affected by phone resets.

### To restore factory settings

- 1 Select Menu > Settings > Phone > Phone management > Default settings > Yes.
- 2 Enter the lock code. The phone restarts.

## To restore factory settings using the reset code

- 1 To open the dialler, select .....
- 2 Enter \*#7780# and select **Yes**. The phone restarts.

# Application manager

You can install .sis, .sisx and Java applications, or applications downlownded from the Internet or received from other compatible devices. In **Application manager**, you can install software applications saved in your phone, view details of installed applications, remove applications or define installation settings.

Only install applications from trusted sources, such as applications that are Symbian-signed or have passed the Java-verified testing.

### To configure installation settings

Select Menu > Settings > Application manager > Installation settings.

#### To send installation files

- 1 Select Menu > Settings > Application manager > Installed applications.
- 2 Select an application.
- 3 Select Options > Send and select a transfer method.
- You may not be allowed to send licenced installation files to other devices.

### To uninstall applications

- 1 Select Menu > Settings > Application manager > Installed applications.
- 2 Select an application and then select Options > Uninstall.

# **Troubleshooting**

This chapter is all about solving possible problems with your phone. To find further suggestions, go to www.sonyericsson.com/support. Select your region, country and phone model to find helpful information.

Your phone also includes help texts. In many applications and in some dialog windows, for example, those where you enter important settings, **Help** is available in the **Options** menu.

To improve performance, you can update the software in your phone. See *Updating your phone* on page 65.

If you need to hand in your phone for repair, note that you may lose any information and content that you have saved in your phone. You are advised to make a copy of such information using PC Companion. See *PC Companion* on page 62.

# Start-up problems

If the phone does not start, you could:

- Recharge or replace the battery. Avoid charging the battery in extreme temperatures.
- Clean the contacts on the battery and in the phone.

# Lock problems

# Inserting the SIM card

Make sure a SIM card is activated and inserted into your phone. See *SIM card* on page 7.

# Keys and screen lock

Your phone screen and keys may have been locked. The screen and keys can be locked to prevent unintentional key actions. To unlock, press — and follow the instructions that appear. See *Automatic keylock and screen guard* on page 11.

### **Blocked SIM card**

If your PIN is entered incorrectly three times in a row, the SIM card will be blocked. You can unblock it by using your PUK. See *SIM card lock* on page 76.

### Phone lock

You can lock your phone to prevent unauthorised use. See *Phone lock* on page 76.

# Indicator light

The indicator light can light or flash in green or red.

- Flashes green you have, for example, received a new message or missed a call.
- Flashes red the battery is running low and you need to recharge it soon or replace it with a spare battery.
- Green light the phone is fully charged.
- Red light the phone is being charged.

## Communication problems

### The phone does not work

- The received signal can be too weak, possibly because you are being shielded from the signal. Check the signal strength indicator on your phone display. Move outdoors or to higher ground to get a sufficiently strong signal.
- Make sure the phone is not set to Flight mode.

- Check the settings for diverting or restricting calls. See *Diverting calls* on page 18 and *Restricted dialling* on page 19.
- If **Emergency calls only** is displayed on the screen, you are not allowed to use the network within range but you can make an emergency call using the emergency number.
- You may be in an area that is not covered by a network, or where the received signal is too
  weak.

# Cannot hear incoming calls

- The ring volume is too low. Increase the volume.
- Your phone is set to Silent mode.
- Your phone is set to Flight mode.
- The sound is transferred to a Bluetooth headset or a regular headset.

# The person I am talking to cannot hear what I am saying

- Make sure you do not cover the microphone when you talk. The microphone is at the bottom of the phone.
- Make sure you have not muted the microphone. To unmute the phone, select Unmute.
- You could be almost out of network range. The sound improves with a better network connection.

# Cannot send or receive text messages or multimedia messages

- Your subscription does not include text or multimedia messages. Check with your service provider.
- Check with you service provider that you have entered the correct Service Centre phone number.
- Check your messaging settings. Contact your service provider or go to www.sonyericsson.com/support for more information.
- Make sure that Flight mode is off.
- The phone memory may be full. Delete, for example, some pictures or music.

### Cannot use email

- Check with your service provider that your subscription includes email.
- The settings may not be correct. Enter new settings. Use the phone setup message generator for email at www.sonyericsson.com/support to receive an auto setup message, or contact your service provider. See also *Email settings* on page 73.

### I cannot use Internet-based services

Your subscription does not include data capability. Settings are missing or incorrect.

You can download settings from **Menu** > **Settings** > **Phone** > **Download settings** > **Internet & MMS** or from *www.sonyericsson.com/support*.

### Fax calls

- Your phone does not support fax calls. Even if your operator subscription supports fax transmission, fax calls will be rejected. However, they can be diverted to another number such as the office fax number. See *Diverting calls* on page 18 for more information.
- Make sure potential fax callers do not try to send a fax to your phone, as they can experience a number of retries before the fax transmission is stopped.

# Memory full

When your phone has no more space available to store information, you must then free up memory to ensure the phone works well. See *Memory* on page 8 for more information.

# Problems connecting to a PC or another device

# Cannot establish a connection using a USB cable

- Make sure the USB cable is connected correctly to the computer.
- Make sure the phone lock is not active.
- Uninstall Sony Ericsson PC Companion. Reinstall the program and follow the installation procedure carefully. Connect the phone to the computer.
- Check for updates of Sony Ericsson PC Companion at www.sonyericsson.com/support.
   If you find a new version of the program, download it and install this version to replace the old one.

# Cannot transfer items using Bluetooth wireless technology

- Make sure the Bluetooth function is activated in your phone and the other device, and the visibility of the phone is turned on.
- Make sure the devices are within range of each other. A range of 10 metres (33 feet) is recommended. See *Visibility* on page 63 for more information.

### Cannot establish a connection with a Bluetooth device

- Make sure the devices are correctly paired. See Using Bluetooth™ wireless technology on page 63.
- Make sure the devices are charged.
- Make sure the devices are within range of each other. A range of 10 metres (33 feet) is recommended.

# Cannot find computer software for downloading

The latest version of Sony Ericsson PC Companion software can be downloaded from www.sonyericsson.com/support.

# Cannot use my phone as a modem

- Ask your service provider to enable your data connection.
- Connect your phone to your computer using a USB cable or a Bluetooth connection.

### Cannot synchronise with my computer

- Connect your phone to your computer using a USB cable or a Bluetooth connection. See Connectivity on page 66.
- Install Sony Ericsson PC Companion and enter the necessary settings. See
   Synchronising on page 67 and the help function in Sony Ericsson PC Companion.

### Cannot see media content

If you cannot see the media content that is saved in your phone or on a memory card from the Media application, please check the maximum or minimum amount of content you are allowed to save. If the maximum storage level is exceeded for media content, try to update your media libraries manually. See *To update media libraries manually* on page 31.

## **Miscellaneous**

### Screen does not respond to touch

• You may find that you select an item, for example, a key or a menu option, but another item is activated. Calibrating the screen ensures that the correct item is activated. Run the setup wizard to calibrate the screen. See *To use the setup wizard* on page 69.

## Applications do not respond

- Turn off the phone and turn it on again.
- Remove the battery, wait for about 10 seconds, and insert the battery again.

• If the problem remains, restore your phone to its factory settings. See *Factory settings* on page 77. All data will be lost.

# System failure

In the case of a system failure, and if your phone does not restart automatically, press and hold down the on/off key for at least 10 seconds to turn off the phone. Then press the on/off key to turn on your phone.

## **IMEI** number

Every device has a unique IMEI (International Mobile Equipment Identity) number. You should keep a copy of this number. If your device is stolen, your network provider can use your IMEI number to stop the device from accessing the network in your country.

To view your IMEI number

• Press \*#06#.

# Legal information

# Sony Ericsson Vivaz™ U5i/U5a

This User guide is published by Sony Ericsson Mobile Communications AB or its local affiliated company, without any warranty. Improvements and changes to this User guide necessitated by typographical errors, inaccuracies of current information, or improvements to programs and/or equipment, may be made by Sony Ericsson Mobile Communications AB at any time and without notice. Such changes will, however, be incorporated into new editions of this User quide. All rights reserved.

©Sony Ericsson Mobile Communications AB, 2010

Publication number: 1232-6052.3

Please read the Important information before you use your mobile phone.

Your mobile phone has the capability to download, store and forward additional content, e.g. ringtones. The use of rour mobile priore has the capability to download, side and otward additional content, e.g., Inigiones. The use of such content may be restricted or prohibited by rights of third parties, including but not limited to restriction under applicable copyright laws. You, and not Sony Ericsson, are entirely responsible for additional content that you download to or forward from your mobile phone. Prior to your use of any additional content, please verify that your intended use is properly licensed or is otherwise authorized. Sony Ericsson does not guarantee the accuracy, integrity or quality of any additional content or any other third party content. Under no circumstances will Sony Ericsson be liable in any way for your improper use of additional content or other third party content.

This User quide may reference services or applications provided by third parties. Use of such programming or services may require separate registration with the third party provider and may be subject to additional terms of use. For applications accessed on or through a third-party website, please review such website's terms of use and applicable privacy policy in advance. Sony Ericsson does not warrant or guaranty the availability or performance of any third party websites or offered services.

Bluetooth is a trademark or a registered trademark of Bluetooth SIG Inc. and any use of such mark by Sony Ericsson is under license.

Media Go is a trademark or registered trademark of Sony Media Software and Services

The Liquid Identity logo, **Vivaz™**, PlayNow, TrackID are trademarks or registered trademarks of Sony Ericsson Mobile Communications AB.

Adobe, Flash, Adobe Photoshop Album Starter Edition, Acrobat, and Reader are trademarks or registered trademarks of Adobe Systems Incorporated in the United States and/or other countries.

TrackID™ is powered by Gracenote Mobile MusicID™. Gracenote and Gracenote Mobile MusicID are trademarks or registered trademarks of Gracenote, Inc.

Sony and make believe are trademarks or registered trademarks of Sony Corporation.

PictBridge is a trademark or registered trademark of Canon Kabushiki Kaisha Corporation.

Wi-Fi is a trademark or a registered trademark of the Wi-Fi Alliance.

DLNA is a trademark or registered trademark of the Digital Living Network Alliance.

Google™, Google Maps™, YouTube and the YouTube logo are trademarks or registered trademarks of Google, Inc. SyncML is a trademark or registered trademark of Open Mobile Alliance LTD

Ericsson is a trademark or registered trademark of Telefonaktiebolaget LM Ericsson.

microSD is a trademark or a registered trademark of SanDisk Corporation. RoadSync is a trademark or registered trademark of DataViz, Inc.

Quickoffice is a registered trademark of Quickoffice, Inc.

Wisepilot is a registered trademark of Appello Systems AB

PLAYSTATION is a trademark or registered trademark of Sony Computer Entertainment, Inc. Twitter and the Twitter T are trademarks or registered trademarks of Twitter, Inc.

Microsoft, ActiveSync, Windows, Outlook, Excel, PowerPoint, Windows Media and Vista are registered trademarks or trademarks of Microsoft Corporation in the United States and/or other countries.

This product is protected by certain intellectual property rights of Microsoft. Use or distribution of such technology

outside of this product is prohibited without a license from Microsoft.

This product is licensed under the MPEG-4 visual and AVC patent portfolio licenses for the personal and non-

commercial use of a consumer for (i) encoding video in compliance with the MPEG-4 visual standard ("MPEG-4 video") or the AVC standard ("AVC video") and/or (ii) decoding MPEG-4 or AVC video that was encoded by a consumer engaged in a personal and non-commercial activity and/or was obtained from a video provider licensed by MPEG LA to provide MPEG-4 and/or AVC video. No license is granted or shall be implied for any other use. Additional information including that relating to promotional, internal and commercial uses and licensing may be obtained from MPEG LA, L.L.C. See http://www.mpegla.com. MPEG Layer-3 audio decoding technology licensed from Fraunhofer IIS and

Java, JavaScript and Java-based trademarks and logos are trademarks or registered trademarks of Sun Microsystems, Inc. in the U.S. and other countries.

End-user license agreement for Sun Java Platform, Micro Edition.

1. Restrictions: Software is confidential copyrighted information of Sun and title to all copies is retained by Sun and/ or its licensors. Customer shall not modify, decompile, disassemble, decrypt, extract, or otherwise reve Software. Software may not be leased, assigned, or sublicensed, in whole or in part.

2. Export regulations: Goods delivered under this Agreement may be the subject to import and export regulations of the European Union, the United States and other countries. Purchaser will comply with these applicable laws and regulations and will obtain and maintain any export and import license required for the delivery of goods to Purchaser under this Agreement. Without limiting the foregoing, and as an example, Purchaser will not knowingly export or reexport goods to destinations identified pursuant to Articles in Chapter II of European Council Regulation (EC) 428/2009 export goods to destinations identified pursuant to Articles in Chapter I of European Council regulation (E) 426/2009 and specifically, and without limitation, Purchaser will also comply with U.S. government Export Administration Regulations ("EAR", 15 C.F.R. §§ 730-774, http://www.bis.doc.gov/) administered by Department of Commerce, Bureau of Industry and Security and economic sanctions regulations (30 C.F.R. §§ 500 et. seq., http://www.treas.gov/offices/enforcement/ofac/) administered by the U.S. Department of Treasury, Office of Foreign Assets Control. Restricted rights: Use, duplication or disclosure by the United States government is subject to the restrictions as set forth in the Rights in Technical Data and Computer Software Clauses in DFARS 252.227-7013(c) (1) (ii) and FAR 52.227-19(c) (2) as applicable.

Other product and company names mentioned herein may be the trademarks of their respective owners.

Any rights not expressly granted herein are reserved

All illustrations are for illustration only and may not accurately depict the actual phone

# Index

| Α                                      | copying and pasting                              |    |
|----------------------------------------|--------------------------------------------------|----|
| accessories                            | text                                             | 23 |
| settings72                             | costs                                            |    |
| adding comments to an online photo33   | creating new tags                                |    |
| adding new contacts24                  | cropping a photo                                 |    |
| adding words to the dictionary22       | 5 FF 3 WF 5 5                                    |    |
| Adobe PDF58                            | D                                                |    |
| alarm                                  | date and time                                    | 70 |
| clock56                                | default settings                                 | 77 |
| signal71                               | deleting photos from a web album                 | 34 |
| snooze time71                          | deleting tags                                    | 32 |
| alphanumeric keypad21                  | details of a web album                           |    |
| application manager77                  | details of an online photo                       | 33 |
| applications60                         | display                                          | 71 |
| uninstall77                            | diverting calls                                  |    |
| assembly6                              | download                                         |    |
| audio book38                           | settings                                         | 71 |
| accessing                              | downloading music                                |    |
| auto review48                          | <b>3</b>                                         |    |
| auto rotate48                          | E                                                |    |
| automatic time update70                | editing contacts                                 | 24 |
| available memory8                      | editing photos                                   |    |
| available memory                       | adding a frame                                   |    |
| В                                      | adding filter effects                            |    |
| backing up and restoring55             | adjusting brightness                             |    |
| battery                                | adjusting contrast                               |    |
| charging using a computer8             | adjusting sharpness                              |    |
| charging using the power adapter8      | cropping a photo                                 |    |
| inserting6                             | decreasing photo size                            |    |
| S .                                    | inserting a talk bubble                          |    |
| before                                 |                                                  |    |
| making video calls17                   | inserting clip art                               |    |
| you use Google57                       | inserting text                                   |    |
| Bluetooth™ wireless technology63       | reducing red-eye effect                          |    |
| bookmarks53                            | rotating a photo                                 |    |
| •                                      | editing tags                                     | 32 |
| C calculator58                         | effects                                          | 4- |
|                                        | black & white                                    |    |
| calendar                               | negative                                         |    |
| calibration72                          | sepia                                            |    |
| call                                   | solarise                                         |    |
| time and cost19                        | email settings                                   |    |
| waiting18                              | emergency calls                                  |    |
| call list17                            | entering text                                    |    |
| camera43                               | exposure                                         | 45 |
| camera album32                         |                                                  |    |
| cell broadcast settings74              | F                                                |    |
| change                                 | factory settings                                 | 77 |
| main menu view11                       | favourite places                                 |    |
| changing                               | new                                              |    |
| date and time70                        | send                                             |    |
| language70                             | flight mode                                      | 69 |
| profiles69                             | focus                                            |    |
| standby screen69, 70                   | face detection                                   | 45 |
| themes69, 70                           | infinite                                         | 45 |
| charging                               | macro                                            | 45 |
| clock56                                | font                                             | 71 |
| comments to an online photo33          |                                                  |    |
| conference calls                       | G                                                |    |
| contact picture37                      | geotagging                                       | 47 |
| contacts                               | Google Maps™                                     |    |
| calling24                              | Google™                                          |    |
| copying between SIM and phone memory24 | GPS                                              |    |
|                                        | GPS data                                         |    |
| edit24                                 |                                                  |    |
| new24                                  | Н                                                |    |
| sending messages24                     | handling two voice calls                         | 18 |
| video call24                           | handwriting recognition                          |    |
| converter58                            | <b>3 3</b> • • • • • • • • • • • • • • • • • • • |    |

| settings                      | 72   | music controls                          | 39 |
|-------------------------------|------|-----------------------------------------|----|
| touch input                   | 72   |                                         |    |
| help                          | 5, 8 | N                                       |    |
| Google Maps                   | 52   | navigating menus                        |    |
| history pages                 | 53   | networks                                |    |
|                               |      | night mode                              |    |
| I                             |      | notes                                   | 57 |
| image stabiliser              | 47   |                                         |    |
| inserting text in a photo     | 37   | 0                                       |    |
| installation                  |      | on-screen keyboard                      |    |
| settings                      | 77   | on-screen keypad                        |    |
| installation files            |      | Organiser                               | 55 |
| sending                       | 77   |                                         |    |
| Internet                      |      | P                                       |    |
|                               |      | PC Companion                            |    |
| K                             |      | PC Suite                                | 67 |
| key lock                      | 11   | phone                                   |    |
| keyguard                      | 11   | turning on                              | 7  |
| keys                          | 9    | phone                                   |    |
| •                             |      | language                                | 71 |
| L                             |      | phone memory                            | 8  |
| language                      | 70   | phone name                              | 63 |
| light                         | 46   | phone overview                          |    |
| location information          |      | photo                                   |    |
| location services             |      | latest photo                            |    |
| lock                          |      | photo information                       |    |
| screen                        | 11   | printing a photo                        |    |
| logging out of web albums     |      | viewbar                                 |    |
| logging out or web albums     | 04   | web albums                              |    |
| M                             |      | zooming a photo                         |    |
| main menu view                |      |                                         |    |
| change                        | 11   | photo editing                           |    |
| making and receiving calls    |      | photo tags                              |    |
| master reset                  |      | picture size                            |    |
| media                         |      | pictures                                |    |
|                               |      | PIN                                     |    |
| marking items                 |      | playlists                               |    |
| more commands                 |      | adding the current track                |    |
| music                         |      | adding tracks                           |    |
| navigation                    |      | removing tracks                         |    |
| photo                         |      | PlayNow™ application                    |    |
| play view                     |      | podcasts                                |    |
| touchbar                      |      | positioning                             | 50 |
| updating media libraries      |      | positioning methods                     | 51 |
| viewbar                       | 30   | positioning settings                    | 51 |
| Media server                  |      | posterising a photo                     | 37 |
| application                   |      | predictive                              |    |
| DLNA™                         | 66   | predictive input                        | 21 |
| server settings               | 66   | profiles                                |    |
| using Media server            | 67   | changing                                |    |
| memory                        | 8    | edit                                    |    |
| memory card                   | 8    | new                                     |    |
| menu overview                 |      | 11011                                   |    |
| messaging settings            |      | Q                                       |    |
| microphone                    |      | Quickoffice™                            | 58 |
| more                          |      |                                         |    |
| browser features              | 53   | R                                       |    |
| than one call                 |      | radio                                   | 60 |
| more calling features         |      | red-eye effect reduction                |    |
| multimedia message settings   |      | removing tags                           |    |
| 0 0                           |      | restricted dialling                     |    |
| multitap text input           |      | RoadSync <sup>™</sup>                   |    |
| multitasking                  | 11   | roaming                                 |    |
| music                         | 00   | rounning                                | 14 |
| changing the volume           |      | S                                       |    |
| managing tracks               |      | scenes                                  |    |
| playback controls             |      | beach/snow                              | 11 |
| repeating all tracks          |      | document                                |    |
| repeating the current track   |      | landscape                               |    |
| turning off the repeat        |      |                                         |    |
| turning off the shuffle       |      | portraitsports                          |    |
|                               |      | SOURIS                                  | 44 |
| turning on the shuffle        | 39   |                                         |    |
| turning on the shuffleviewbar |      | twilight landscape<br>twilight portrait | 44 |

| screen                             |                                       |
|------------------------------------|---------------------------------------|
| lock                               | .11                                   |
| screen calibration                 | .72                                   |
| screen settings                    | .70                                   |
| search                             | .58                                   |
| self-timer                         |                                       |
| sending                            |                                       |
| content to another phone           | 62                                    |
| installation files                 |                                       |
| sending messages                   |                                       |
|                                    |                                       |
| sensor settings                    |                                       |
| setting a photo as a call image    |                                       |
| settings                           |                                       |
| accessories                        |                                       |
| applications                       |                                       |
| display                            |                                       |
| download                           | .71                                   |
| positioning                        | .51                                   |
| screen                             | .71                                   |
| setup wizard                       | .69                                   |
| shoot mode                         |                                       |
| panorama                           | 44                                    |
| smile detection                    |                                       |
| touch capture                      |                                       |
| shortcuts                          |                                       |
|                                    |                                       |
| shutter sound                      | .47                                   |
| SIM card                           | _                                     |
| inserting                          |                                       |
| slideshow                          |                                       |
| speed dial                         |                                       |
| standby                            | .12                                   |
| standby screen                     | .69                                   |
| changing                           | .70                                   |
| synchronising67                    | 68                                    |
|                                    |                                       |
| T                                  |                                       |
| tags                               | .32                                   |
| creating a tag                     |                                       |
| deleting a tag                     |                                       |
| editing a tag                      |                                       |
| removing a tag from a photo        | 20.                                   |
|                                    |                                       |
| tagging a photo                    | .32                                   |
| text                               |                                       |
| entry                              |                                       |
| text message settings              |                                       |
| themes                             |                                       |
| changing                           | .70                                   |
| time                               |                                       |
| automatic update                   | .70                                   |
| time and date70                    | 71                                    |
| touchbar                           | .12                                   |
| TrackID™                           | .61                                   |
| traditional keypad                 |                                       |
| transfer method                    |                                       |
| Bluetooth™ wireless technology     | 63                                    |
| USB cable                          |                                       |
| transferring and handling content  |                                       |
|                                    | .02                                   |
| turning on/off Bluetooth™ function |                                       |
| AUDIOOUS UNCHON                    | 60                                    |
| Diactootii ianction                | .63                                   |
|                                    | .63                                   |
| U                                  |                                       |
| U updating phone software          | .65                                   |
| U                                  | .65                                   |
| U updating phone software          | .65                                   |
| U updating phone software          | .65<br>.62                            |
| U updating phone software          | .65<br>.62                            |
| U updating phone software          | .65<br>.62<br>.41                     |
| U updating phone software          | .65<br>.62<br>.41<br>.17<br>41        |
| U updating phone software          | .65<br>.62<br>.41<br>.17<br>41<br>.41 |
| U updating phone software          | .65<br>.62<br>.41<br>.17<br>41<br>.41 |
| U updating phone software          | .65<br>.62<br>.41<br>.17<br>41<br>.41 |

| viewing pictures           | 34 |
|----------------------------|----|
| voice                      |    |
| recorder                   |    |
| voicemail                  | 18 |
| w                          |    |
| web albums                 | 33 |
| adding comments            |    |
| changing album details     |    |
| deleting online photos     |    |
| logging out                |    |
| searching for new services |    |
| sending album links        |    |
| sending photo links        |    |
| viewing comments           |    |
| viewing photo details      |    |
| viewing photos             |    |
| web feeds                  |    |
| white balance              |    |
| cloudy                     | 46 |
| daylight                   |    |
| fluorescent                |    |
| incandescent               | 46 |
| Wi-Fi™                     |    |
| Wisepilot™                 |    |
| wizard                     |    |
| setup                      | 69 |
| world .                    |    |
| clock                      | 56 |
| writing language           |    |
|                            |    |
| Z                          |    |
| zoom                       | 44 |